# acer

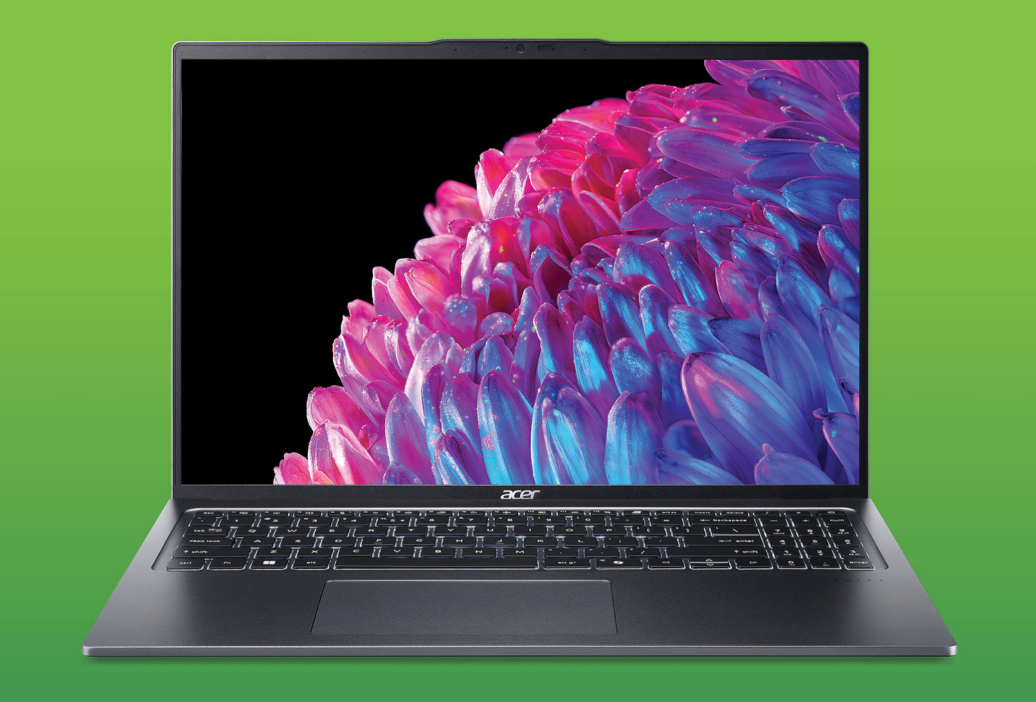

# Swift Go 16 PODRĘCZNIK UŻYTKOWNIKA

© 2024. Wszelkie prawa zastrzeżone. Swift Go 16 Dotyczy: SFG16-72 / SFG16-72T Ta zmiana: 03/2024

#### **Wa}ne**

**Niniejszy podrcznik zawiera zastrze}one informacje chronione prawami autorskimi. Informacje zawarte w niniejszym podrczniku moga** ulegać zmianom bez powiadomienia. Niektóre funkcje opisane w **tym podrczniku mog nie być obsBugiwane w zale}no\ci od wersji**  systemu operacyjnego. Ilustracje w niniejszym dokumencie pełnia role **przykładowych i mogą zawierać informacje lub funkcje, które mogą nie dotyczyć tego komputera. Firma Acer Group nie ponosi odpowiedzialno\ci za bBdy techniczne lub redakcyjne oraz braki wystpujce w niniejszym podrczniku.**

Oznaczenie modelu:

Numer seryjny:

Data zakupu:

Miejsce zakupu:

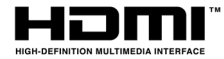

Terminy HDMI, HDMI High Definition Multimedia Interface oraz logo HDMI sa znakami towarowymi lub zarejestrowanymi znakami towarowymi HDMI Licensing Administrator, Inc. w Stanach Ziednoczonych i innych krajach.

*2 -* 

# $S$ **PIS TREŚCI**

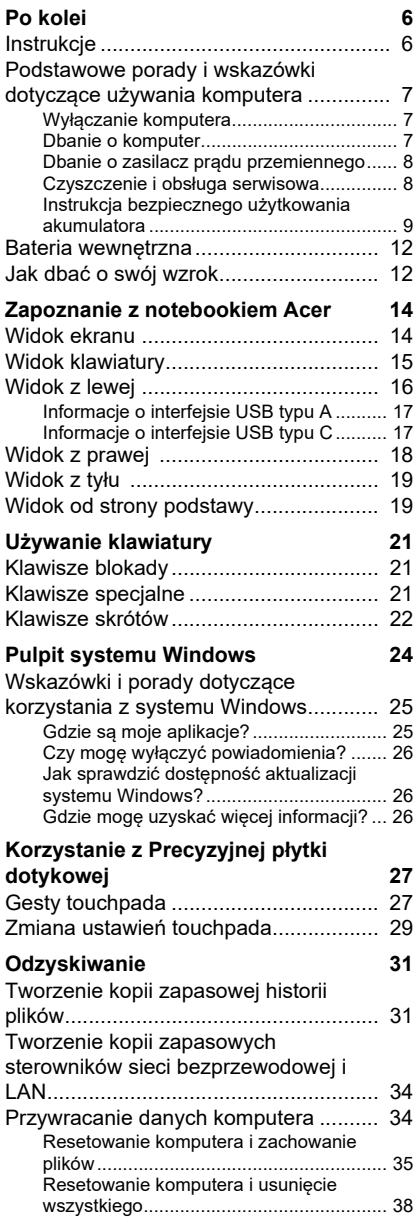

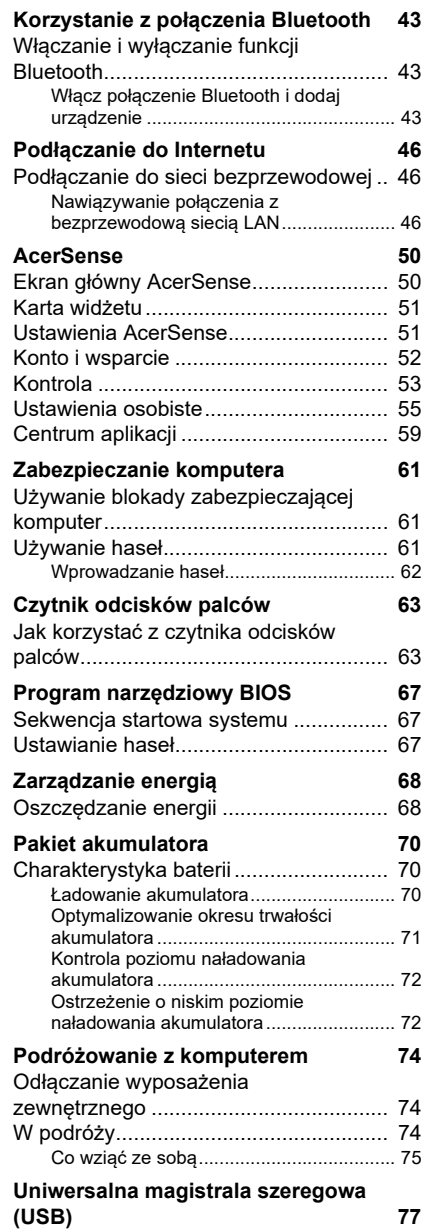

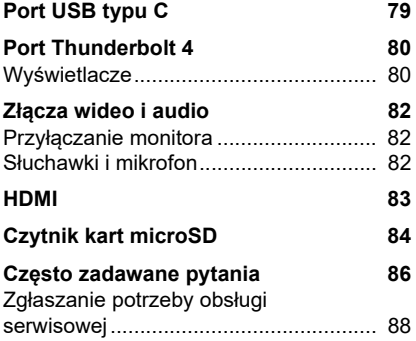

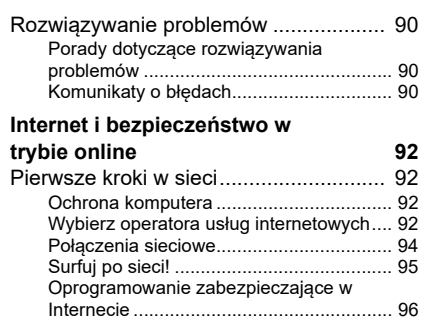

# **Wprowadzenie...**

# **W tej cz\ci mo}na znale{ć:**

- Przydatne informacje wyjaśniające, jak dbać o komputer i swoje zdrowie
- Gdzie znaleźć przycisk zasilania, porty i złącza
- Informacje ogólne o interfejsie systemu Windows 11
- · Porady i wskazówki dotyczace korzystania z touchpada i klawiatury
- Jak tworzyć kopie zapasowe do odzyskiwania danych
- Zalecenia dotyczące podłączania do sieci i używania technologii Bluetooth
- Informacje dotyczące korzystania z oprogramowania dołączonego oprogramowania firmy Acer

# **PO KOLEI**

<span id="page-5-0"></span>Dziekujemy za wybranie komputera firmy Acer. Z pewnościa spełni on wszelkie wymagania jako przenośny komputer.

# <span id="page-5-1"></span>**Instrukcje**

Aby pomóc w korzystaniu z notebooka Acer, opracowaliśmy zestaw instrukcji:

Pierwszy to **Instrukcja konfiguracji**, który ułatwi użytkownikom rozpoczęcie konfiguracji komputera.

Aby uzyskać więcej informacji o tym, w jaki sposób nowy komputer może pomóc Ci być bardziej produktywnym, zobacz **Podrecznikiem użytkownika**. Podrecznik ten zawiera szczegółowe informacie dotyczące takich tematów, jak narzędzia systemowe, odzyskiwanie danych, opcje rozszerzeń oraz rozwiazywanie problemów.

Po połączeniu z Internetem możesz pobrać aktualizacje dla tego komputera z następującej lokalizacji:

**<http://go.acer.com/support>**

- 1. Łącze uruchomi stronę internetową [Support] (Wsparcie techniczne) firmy Acer.
- 2. Przewiń w dół do opcji *[Drivers and Manuals] (Sterowniki i* instrukcje) i wyszukaj model, wprowadzając jego numer seryjny, identyfikator SNID lub model produktu.
- 3.Z tej strony możesz także pobrać i zainstalować program narzędziowy do identyfikacji firmy Acer, który automatycznie wykryje numer seryjny i identyfikator SNID komputera i umożliwi skopiowanie ich do schowka.
- 4.Po znalezieniu modelu produktu zobaczysz listę aktualizacji lub dokumentów

### <span id="page-6-0"></span>**Podstawowe porady i wskazówki dotyczące u}ywania komputera**

#### <span id="page-6-1"></span>**WyBczanie komputera**

Aby wyłączyć zasilanie, należy wykonać jedną z czynności:

- $\cdot$  Użycie polecenia zamknięcia systemu Windows: Naciśnij *klawisz Windows* lub *przycisk [Start] (Start) systemu Windows*, a następnie wybierz opcję **[Power] (Zasilanie)** > **[Shut down] (Zamknij)**.
- ï Kliknij prawym przyciskiem myszy *przycisk [Start] (Start) systemu Windows* > **[Shut down or sign out] (Zamknij lub Wyloguj)** > **[Shut down] (Zamknij)**.

Jeśli chcesz przerwać pracę komputera na krótki czas, ale nie chcesz go całkowicie wyłaczać, możesz wprowadzić go w tryb *[Sleep] (Uśpij)*, wykonując poniższe czynności:

- Naciśnij przycisk zasilania.
- · Naciśnij klawisz skrótu uśpienia.
- $\cdot$  Naciśnij *klawisz Windows* lub *przycisk [Start] (Start) systemu Windows*, a następnie wybierz opcję **[Power] (Zasilanie)** > **[Sleep] (U\pij)**.
- ï Kliknij prawym przyciskiem myszy *przycisk [Start] (Start) systemu Windows* > **[Shut down or sign out] (Zamknij lub Wyloguj)** > **[Sleep] (U\pij)**.

#### **Uwaga**

*Jeżeli nie możesz wyBączyć zasilania komputera normalnie, wtedy w celu zakończenia pracy komputera naci\nij i przytrzymaj przycisk zasilania do 10 sekund. Po wyBączeniu komputera, przed jego ponownym wBączeniem należy odczekać co najmniej dwie sekundy.*

#### <span id="page-6-2"></span>**Dbanie o komputer**

Komputer będzie służył dobrze, jeżeli użytkownik będzie o niego dbał.

• Do zasilania urządzenia należy używać wyłącznie zasilacza dostarczonego z urzadzeniem lub zasilacza dopuszczonego do użytku przez firmę Acer.

- Nie wystawiaj komputera na bezpośrednie światło słoneczne. Nie należy umieszczać urzadzenia w pobliżu źródeł ciepła, takich jak grzejnik.
- Nie należy narażać komputera na działanie temperatur niższych niż 0 °C ani wyższych niż 50 °C.
- Nie narażaj komputera na działanie pól magnetycznych.
- Nie wystawiaj komputera na działanie deszczu lub wilgoci.
- Nie dopuszczaj do wylania na komputer wody lub innych płynów.
- · Nie dopuszczaj do poddawania komputera silnym wstrząsom i wibracii.
- Nie dopuszczaj do zakurzenia i zabrudzenia komputera.
- Nigdy nie stawiaj przedmiotów na komputerze.
- Nigdy nie trzaskaj pokrywa wyświetlacza podczas jej zamykania.
- Nigdy nie umieszczaj komputera na nierównych powierzchniach.

#### <span id="page-7-0"></span>**Dbanie o zasilacz prdu przemiennego**

Poniżej przedstawiono sposoby dbania o zasilacz pradu zmiennego:

- Nie przyłączaj zasilacza do innych urządzeń.
- Nie stawaj na przewodzie zasilajacym ani nie umieszczaj na nim ciężkich przedmiotów. Przewód zasilający oraz inne kable należy starannie układać, z dala od miejsc przemieszczania się ludzi.
- Odłaczając przewód zasilający, nie wolno ciągnąć za przewód, tylko za wtyczkę.
- Gdy używa się przedłużacza, znamionowa wartość natężenia prądu przyłaczonego sprzętu, nie powinna przekraczać wartości znamionowej natężenia prądu przedłużacza. Ponadto łączna wartość znamionowa natężenia prądu wszystkich urządzeń przyłączonych do pojedynczego gniazdka elektrycznego nie powinna przekraczać wartości znamionowej bezpiecznika.

#### <span id="page-7-1"></span>**Czyszczenie i obsBuga serwisowa**

Podczas czyszczenia komputera, należy wykonać następujące czynności:

1. Wyłącz komputer.

- 2. Odłacz zasilacz pradu przemiennego.
- 3.Używać miekkiej, wilgotnej szmatki. Nie stosuj środków czyszczacych w płynie i w aerozolu.

W przypadku upuszczenia, widocznego uszkodzenia lub nieprawidłowego działania komputera, należy skontaktować się z najbliższym autoryzowanym centrum serwisowym firmy Acer.

#### <span id="page-8-0"></span>**Instrukcja bezpiecznego u}ytkowania akumulatora**

#### **Ostrze}enie**

**W przypadku stosowania stacji dokujcej lub Badowania bd{ obsBugi w niewielkiej przestrzeni wielu urzdzeD nale}y zapewnić dobr wentylacj i utrzymywanie temperatury w zakresie od 0 °C do 35 °C. Aadowanie baterii nale}y przerwać po osigniciu 100% naBadowania. CigBe Badowanie mo}e spowodować odksztaBcenie lub uszkodzenie baterii/urzdzenia.**

#### *Ostrzeżenia dotyczące Badowania baterii*

Na użyteczny okres trwałości akumulatora szkodliwy wpływ maja następujące działania:

- Ciagłe ładowanie baterii/urzadzenia po osiagnięciu pełnego naładowania
- Ładowanie baterii/urządzenia w temperaturach wyższych od 35 °C lub niższych od 0 °C.

Aby uniknać uszkodzeń, należy postępować zgodnie z tymi zaleceniami:

- $\cdot$  Przerwać ładowanie baterii po osiagnięciu 100% naładowania regularne lub częste ładowanie w pełni naładowanej baterii przez dłuższy czas może spowodować jej odkształcenie lub uszkodzenie. Zalecamy ładowanie urzadzenia, gdy poziom naładowania baterii spada poniżej 70%.
- Nie należy ładować baterii w temperaturach wyższych od 35 °C lub niższych od 0 °C. Ładowanie w nietypowo wysokich lub niskich temperaturach może spowodować odkształcenie lub uszkodzenie baterii.
- Gniazdo ładowanie musi być czyste i należy go używać wyłacznie ze sprzetem firmy Acer. Używanie baterii lub urzadzeń ładujących firmy innej niż Acer może przyczynić się do uszkodzenia produktu i spowoduje unieważnienie gwarancji.
- W przypadku planowania przechowywania urządzenia przez długi czas należy je wyłaczyć, odłaczyć zasilanie sieciowe przechowywać w temperaturze pokojowej (0 °C–35 °C) w suchym (wilgotność: 45%–80%), dobrze wentylowanym pomieszczeniu. Unikać bezpośredniego kontaktu z promieniami słonecznymi, wysokich temperatur i wysokiej wilgotności. Nie pozostawiać baterii urzadzenia w stanie rozładowanym przez długi czas; może to spowodować jej odkształcenie lub uszkodzenie. Zalecamy, aby sprawdzać baterie i ładować do co najmniej 50% naładowania co 6 miesięcy.
- · BATERIE NALEŻY ŁADOWAĆ WYŁACZNIE W CZYSTYM, DOBRZE WENTYLOWANYM MIEJSCU.

#### **Ostrze}enie**

**NieprawidBowa obsBuga akumulatorÛw mo}e spowodować wybuch. Baterii nie wolno rozmontowywać lub narażać na działanie ognia. Nie dopuszczać do zwierania zewntrznych stykÛw, nie zgniatać, nie przebijać lub w inny sposÛb manipulować. Przechowywać poza zasigiem dzieci.** 

**Likwidujc zu}yte akumulatory nale}y stosować si do lokalnych regulacji prawnych.**

*[rodki ostrożno\ci przy wymianie baterii*

Nieprawidłowa wymiana lub obsługa może spowodować uszkodzenie baterii lub przegrzanie, a w rezultacie ryzyko obrażeń, pożaru lub wybuchu.

- Wbudowana bateria urzadzenia: Wbudowana baterię należy wymieniać wyłącznie w autoryzowanym centrum serwisowym. Nie należy podejmować samodzielnych prób wymiany lub usunięcia baterii.
- · Urządzenie z wyjmowaną baterią: Baterię należy wymieniać wyłącznie na części zatwierdzone przez firmę Acer. Nie należy wymieniać baterii na części inne niż zatwierdzone.

W tym notebooku znajduje się akumulator litowy. Z urządzenia nie należy korzystać w środowisku wilgotnym, mokrym lub stwarzającym ryzyko wystapienia korozji. Produktu nie ustawiać, przechowywać ani nie pozostawiać na lub w pobliżu źródła ciepła, w miejscach narażonych na działanie wysokich temperatur lub silnych promieni słonecznych, w kuchence mikrofalowej lub pojemniku ciśnieniowym, ani w żadnym miejscu, w którym może wystapić temperatura powyżej 50 °C.

Nieprzestrzeganie tych instrukcji może spowodować wyciek kwasu, rozgrzanie lub eksplozje akumulatora, a w rezultacie obrażenia ciała i/ lub uszkodzenia. Nie przekłuwać, otwierać ani rozmontowywać akumulatora. W przypadku dotknięcia cieczy, która wyciekła z<br>akumulatora, dokładnie spłukać ciało woda i natychmiast akumulatora, dokładnie spłukać ciało woda i skontaktować się z lekarzem. Ze względów bezpieczeństwa oraz dla zapewnienia jak najdłuższego czasu eksploatacji akumulatora ładowanie w temperaturach poniżej 0 °C lub powyżej 35 °C nie jest możliwe.

Akumulator osiąga pełną wydajność dopiero po dwóch lub trzech kompletnych cyklach ładowania/rozładowania. Akumulator można ładować i rozładowywać setki razy, jednak należy pamiętać, że z biegiem czasu zużywa się. Kiedy czas pracy przy zasilaniu<br>akumulatorowym staje się zauważalnie krótszy, należy sie staje się zauważalnie krótszy, należy się skontaktować z autoryzowanym sprzedawcą w celu zakupu nowej baterii.

Korzystać z akumulatora tylko w celu, dla którego został wyprodukowany. Nie korzystać z uszkodzonych ładowarek lub akumulatorów. Nie zwierać przeciwnych styków akumulatora. Zwarcie może nastąpić w wyniku przypadkowego zetknięcia styków dodatniego (+) i ujemnego (-) z obiektem metalowym, takim jak moneta, spinacz biurowy lub długopis (Stykami sa metalowe paski w akumulatorze). Tak może się zdarzyć na przykład wtedy, gdy nosimy zapasowy akumulator w kieszeni lub torebce. Zwarcie styków akumulatora może spowodować uszkodzenie samego akumulatora lub przedmiotu, który spowodował zwarcie.

Pozostawianie akumulatora w miejscach o zbyt wysokiej lub niskiej temperaturze, np. w samochodzie latem lub zima, powoduje zmniejszanie jego pojemności i żywotności. Zawsze starać się przechowywać akumulator w temperaturze z przedziału od 15 °C do 25 °C. Urzadzenie, do którego włożono nawet w pełni naładowany ale zbyt rozgrzany lub schłodzony akumulator, może chwilowo nie działać. Wydajność akumulatora jest niższa szczególnie w temperaturach znacznie poniżej zera.

Nie wrzucać akumulatora do ognia, ponieważ może to spowodować wybuch. Akumulatory moga również eksplodować w wyniku uszkodzenia. Zużyte akumulatory wyrzucać w sposób zgodny z lokalnymi przepisami. O ile to możliwe, poddawać akumulatory recyklingowi. Nie wyrzucać wraz ze zwykłymi odpadami gospodarstwa domowego.

Akumulator może powodować zakłócenia komunikacji urządzeń bezprzewodowych.

#### **Uwaga**

*Aby uzyskać dokumenty dotyczące transportu akumulatorÛw, patrz witryna [www.acer.com](http://www.acer.com/).*

#### <span id="page-11-0"></span>**Bateria wewntrzna**

- Nie należy podejmować prób wymiany akumulatora, wymiany należy dokonać w autoryzowanym punkcie serwisowym firmy Acer.
- · Baterie należy ładować zgodnie z instrukcjami podanymi w dokumentacji produktu.

## <span id="page-11-1"></span>**Jak dbać** o swój wzrok

Długie godziny patrzenia, noszenie niewłaściwych okularów lub szkieł kontaktowych, odblaski, zbyt silne oświetlenie pomieszczenia, nieostrość obrazu na ekranie, bardzo małe litery oraz niski kontrast wyświetlacza mogą powodować zmęczenie oczu. W poniższych podpunktach podano sugestie dotyczące zmniejszania zmęczenia oczu.

- Oczy
	- · Daj odpocząć oczom przez 5-10 minut co godzinę.
	- Rób regularne przerwy dla oczu odwracając wzrok od monitora i skupiając go na odległym punkcie.
	- Często mrugaj, aby nie dopuścić do wyschnięcia oczu.
- Wyświetlacz
	- · Utrzymuj wyświetlacz w czystości.
	- Głowę trzymaj wyżej niż górna krawedź wyświetlacza, tak aby patrzac na jego środek oczy były skierowane w dół.
	- Ustaw jasność j/lub kontrast wyświetlacza na poziomie komfortowym dla podwyższonej czytelności tekstu oraz przejrzystości grafiki.
- Wyeliminuj odblaski i odbicia światła poprzez:
	- ustawienie wyświetlacza w taki sposób, aby był zwrócony bokiem w kierunku okna lub innego źródła światła.
	- zminimalizowanie oświetlenia pomieszczenia dzięki zastosowaniu zasłon, rolet lub żaluzji,
	- stosowanie oświetlenia specjalnego,
	- zmianę kąta widzenia wyświetlacza,
	- stosowanie filtru redukujacego odblaski,
	- · stosowanie osłon na wyświetlacz, na przykład kawałka kartonu umieszczonego na górnej, przedniej krawędzi wyświetlacza,
	- Unikaj ustawiania wyświetlacza pod niewygodnym katem widzenia.
	- Unikaj patrzenia przez dłuższy czas na źródła jasnego światła.

# <span id="page-13-0"></span>**ZAPOZNANIE Z NOTEBOOKIEM ACER**

Po skonfigurowaniu komputera, jak to przedstawiono w Instrukcja konfiguracji, przyjrzyjmy się nowemu komputerowi Acer.

# <span id="page-13-1"></span>**Widok ekranu**

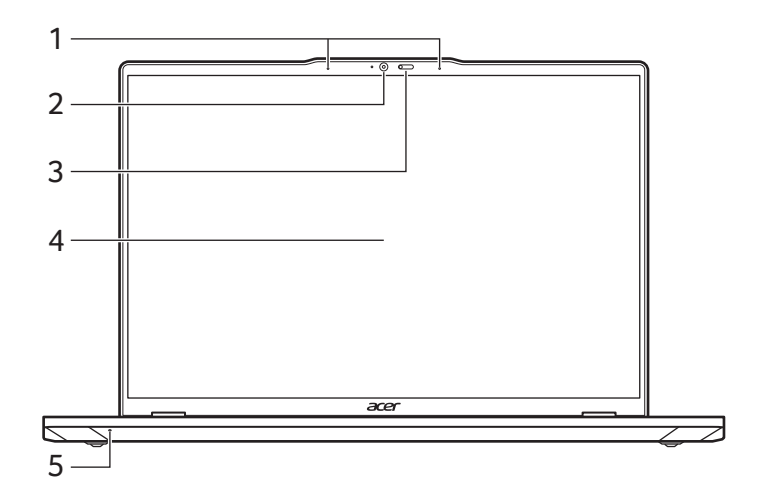

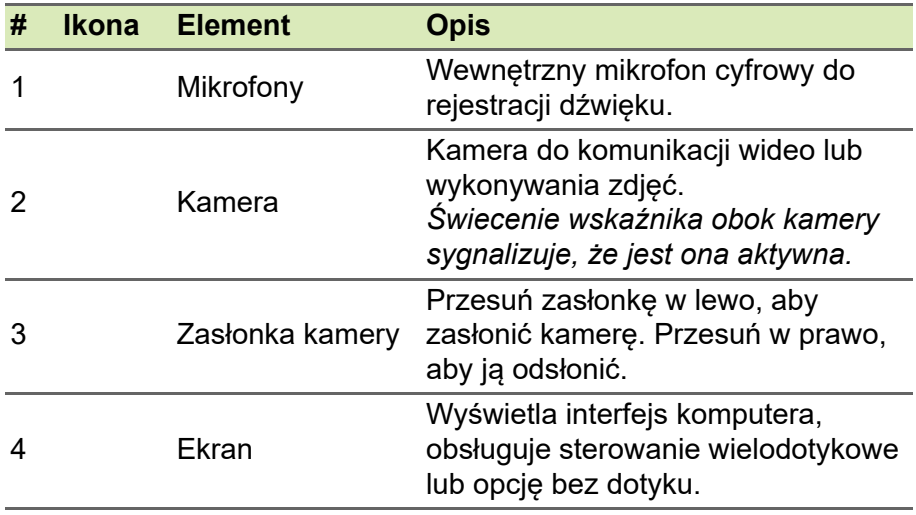

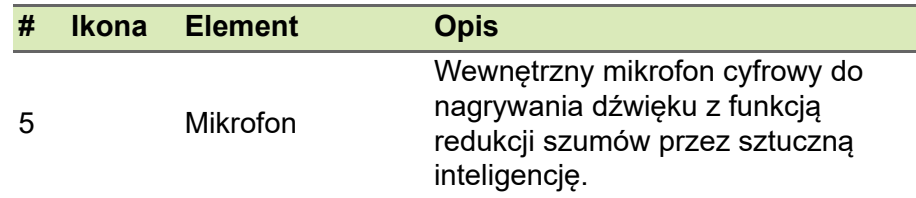

#### **Uwaga**

M

*Ten monitor wykorzystuje panel o niskiej emisji niebieskiego \wiatBa. Gdy monitor jest ustawiony domy\lnie (tryb ustawień wstępnych: [Standard] (Standardowy)), działa zgodnie z TÜV Rheinland. Funkcja [Low Blue Light] (Low Blue Light) na wy\wietlaczu zostaBa zaprojektowana w celu zminimalizowania niebieskiego \wiatBa emitowanego z wy\wietlacza w celu zapewnienia lepszego komfortu oczu.*

# <span id="page-14-0"></span>**Widok klawiatury**

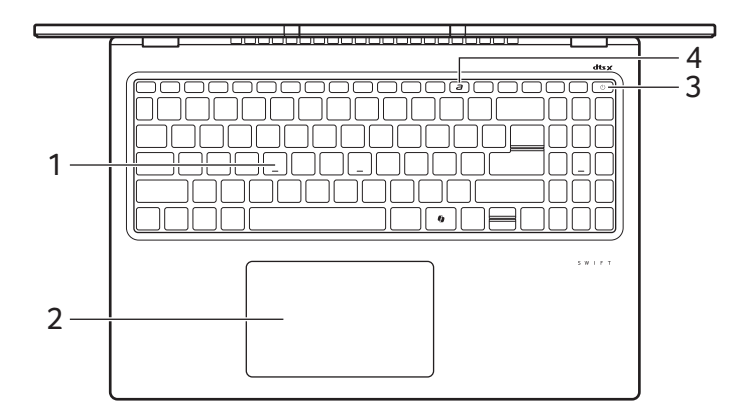

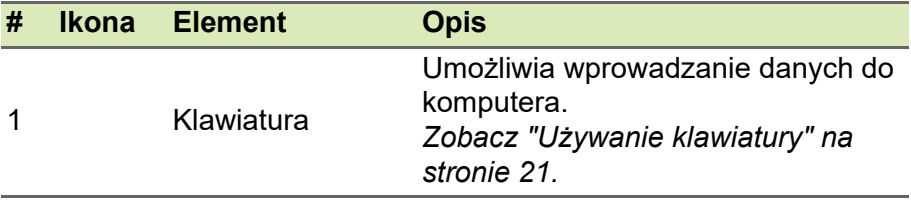

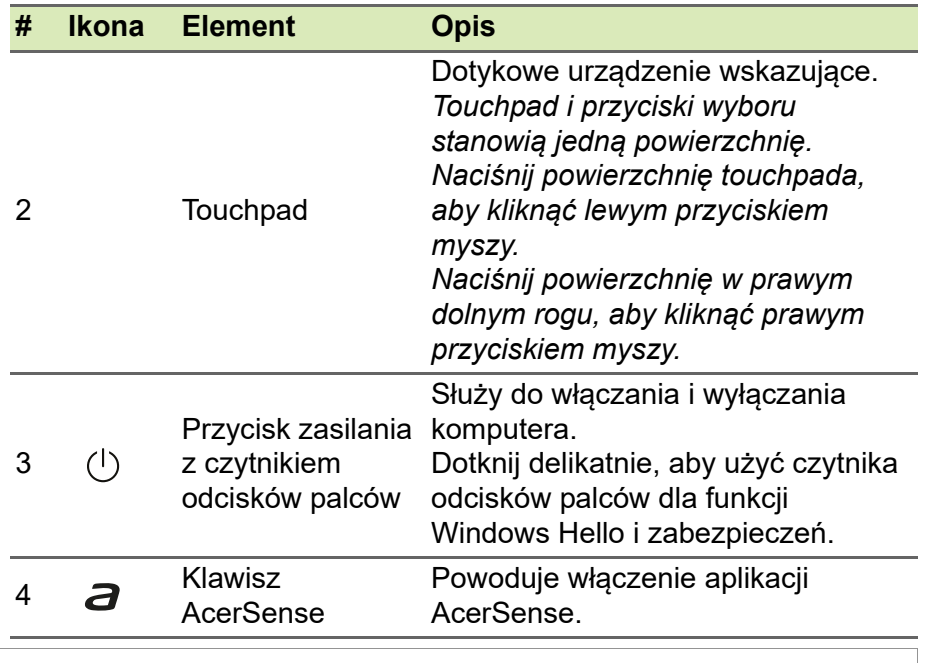

#### **Uwaga**

*Klawisz : Dostępno\ć funkcji zależy od rynku, patrz aka.ms/WindowsAlFeatures*

# <span id="page-15-0"></span>**Widok z lewej**

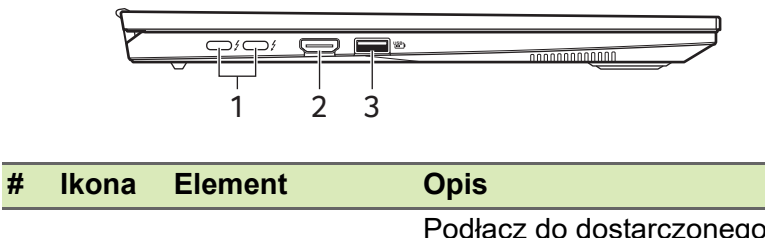

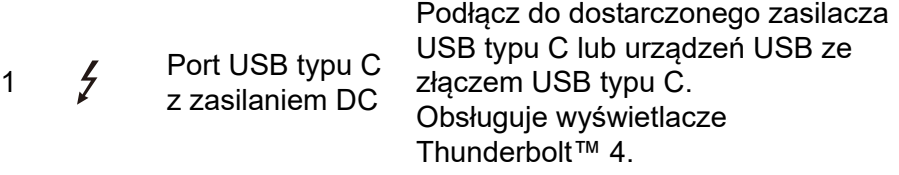

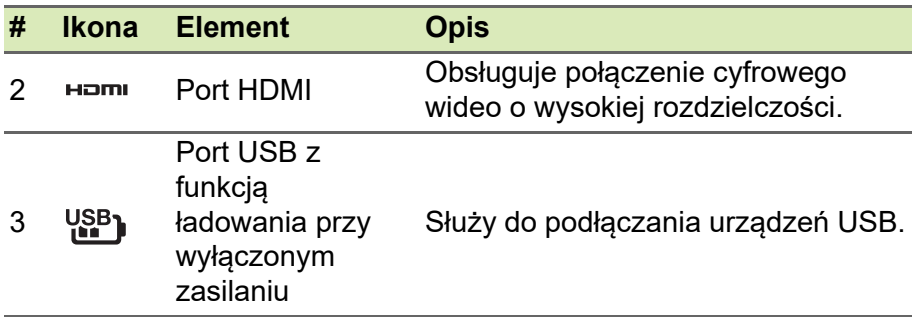

#### <span id="page-16-0"></span>**Informacje o interfejsie USB typu A**

- Porty zgodne z USB 3.2 generacji 1: niebieskie.
- · Zgodność z USB 3.2 generacji 1 oraz wcześniejszymi urzadzeniami.
- W celu optymalizacji działania używaj urządzeń z certyfikatem USB 3.2 generacji 1.
- Obsługuje specyfikację USB 3.2 generacji 1 (SuperSpeed USB).

#### <span id="page-16-1"></span>**Informacje o interfejsie USB typu C**

- Obsługuje wyjście audio/wideo DisplayPort™.
- $\cdot$  Zgodność z Thunderbolt<sup>™</sup> 4.
- Zgodność z portem USB4 $^{\circledR}$ .
- Zapewnia do 3 A z napięciem 5 V DC do ładowania przez USB.
- Zasilanie DC: wymaga zasilacza lub źródła zasilania zapewniającego 65 W/100 W przy 20 V. Optymalną wydajność zapewnia certyfikowany zasilacz firmy Acer lub urzadzenie zasilające USB.

# <span id="page-17-0"></span>**Widok z prawej**

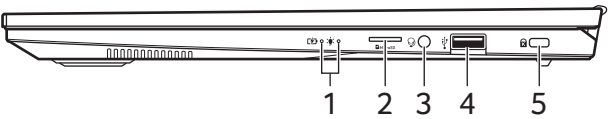

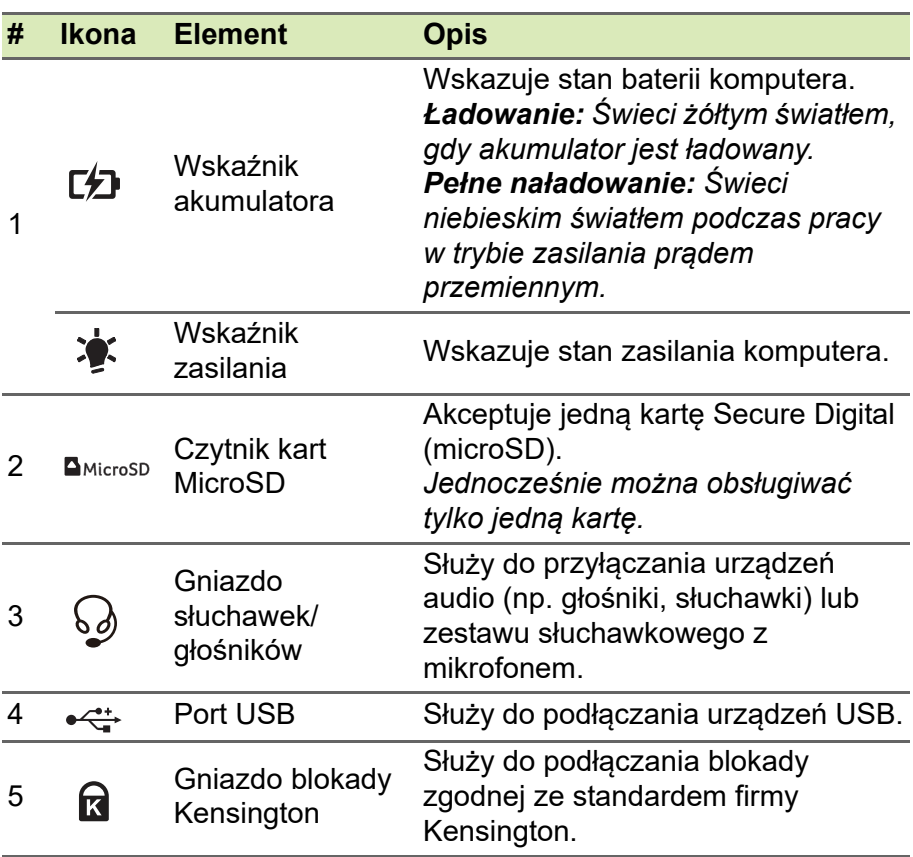

# <span id="page-18-0"></span>**Widok z tyłu**

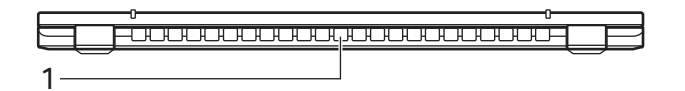

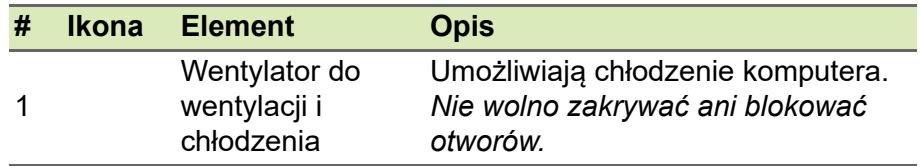

# <span id="page-18-1"></span>**Widok od strony podstawy**

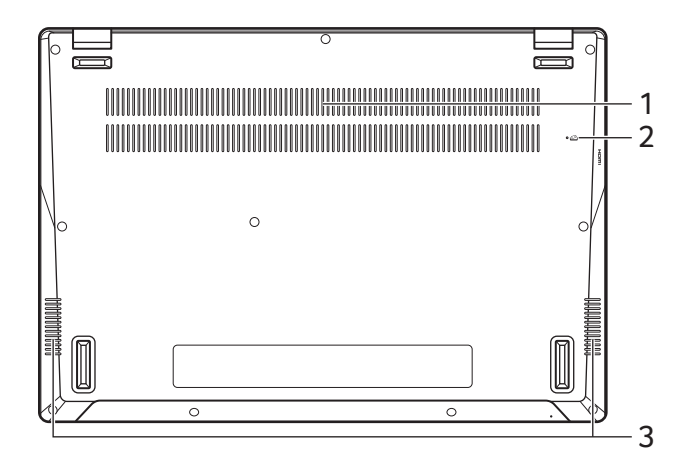

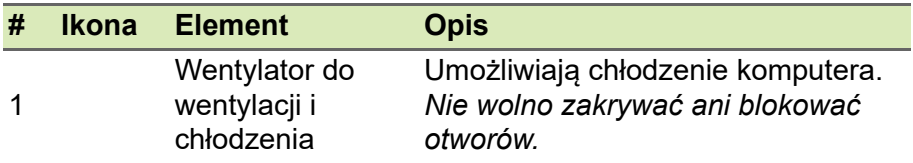

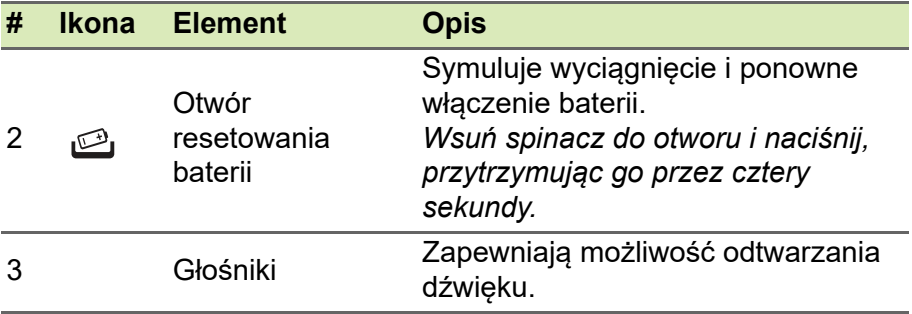

# **U|YWANIE KLAWIATURY**

<span id="page-20-0"></span>Klawiatura posiada pełnowymiarowe klawisze, blok klawiszy numerycznych, oddzielne klawisze sterowania kursorem, klawisze blokad, klawisze Windows, klawisze specjalne oraz klawisze skrótów.

## <span id="page-20-1"></span>**Klawisze blokady**

Klawiatura jest wyposażona w klawisze blokad, których można używać do włączania i wyłączania funkcji klawiatury.

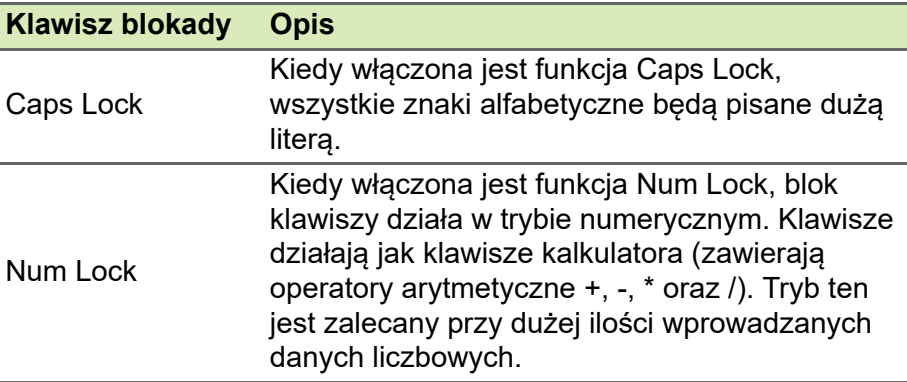

#### <span id="page-20-2"></span>**Klawisze specjalne**

Klawiatura komputera posiada klawisze, które aktywuja funkcje specjalne. Funkcja każdego klawisza jest wyraźnie oznaczona ikoną.

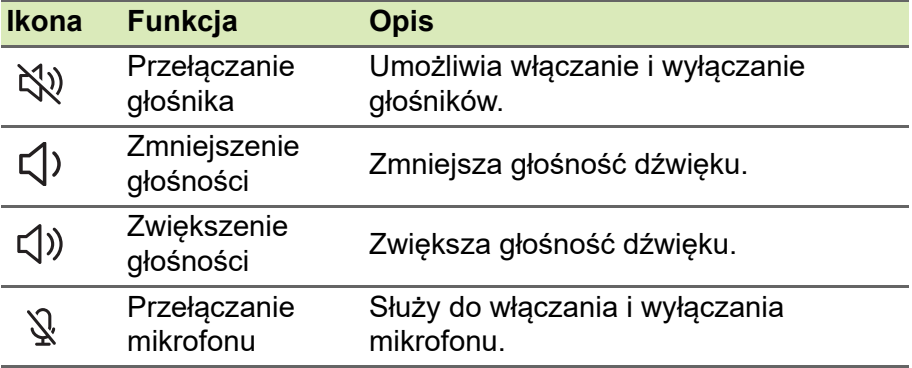

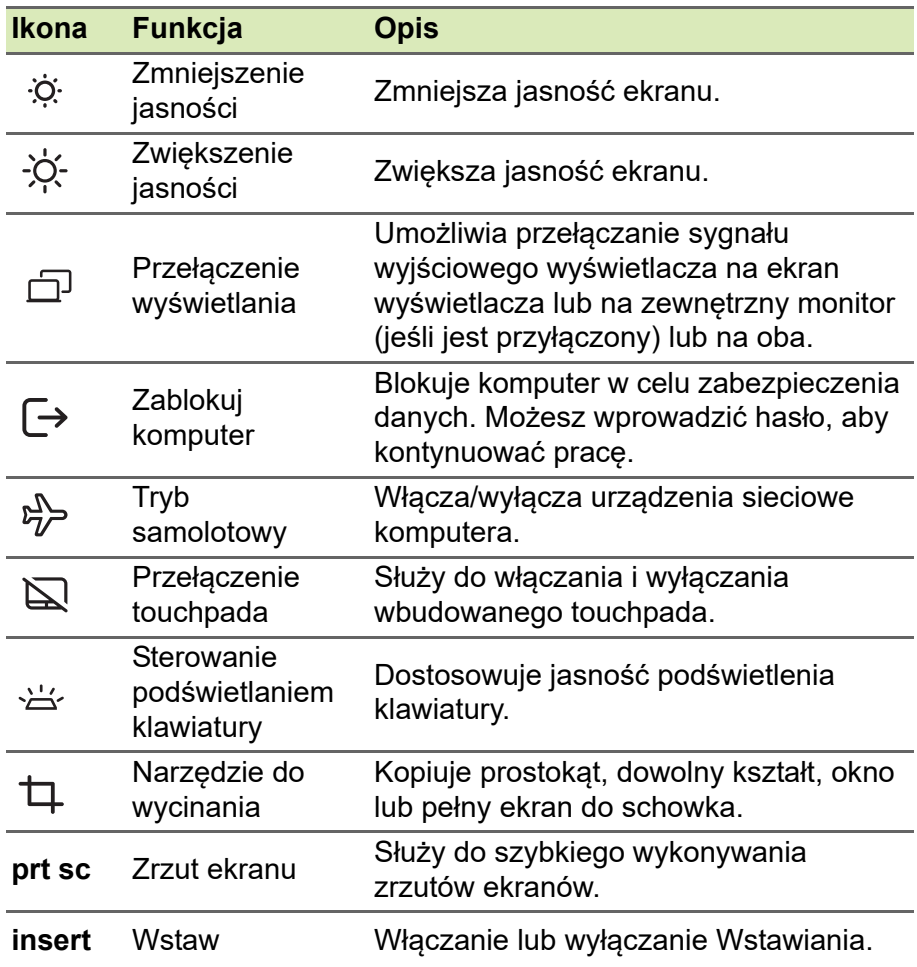

# <span id="page-21-0"></span>**Klawisze skrótów**

Aby uaktywnić klawisze skrótów, naciśnij i przytrzymaj klawisz Fn przed naciśnięciem innego klawisza w kombinacji klawisza skrótu.

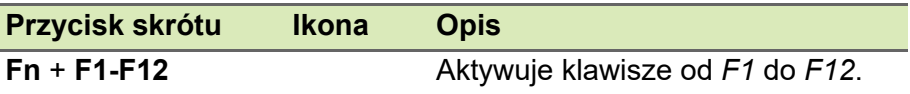

**Uwaga**

*Aby zamienić klawisz skrÛtu na specjalną funkcję klawiszy od F1 do F12, zmień ustawienie klawisza funkcji w programie BIOS (aby otworzyć BIOS, naci\nij klawisz F2 podczas uruchamiania komputera, a następnie wybierz menu Main i zmień Function key behavior na Function keys). (Dane techniczne rÛżnią się w zależno\ci od modelu.)*

# **PULPIT SYSTEMU WINDOWS**

<span id="page-23-0"></span>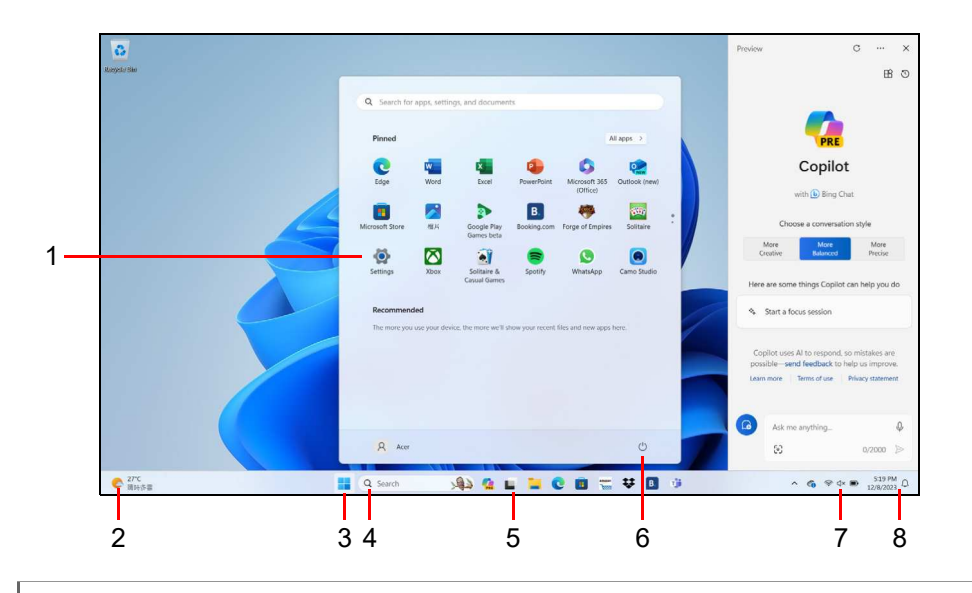

#### **Uwaga**

D

*Symulacja ekranu, może ulec zmianie. Dostępno\ć funkcji i czas ich wdrożenia zależy od rynku i urządzenia.*

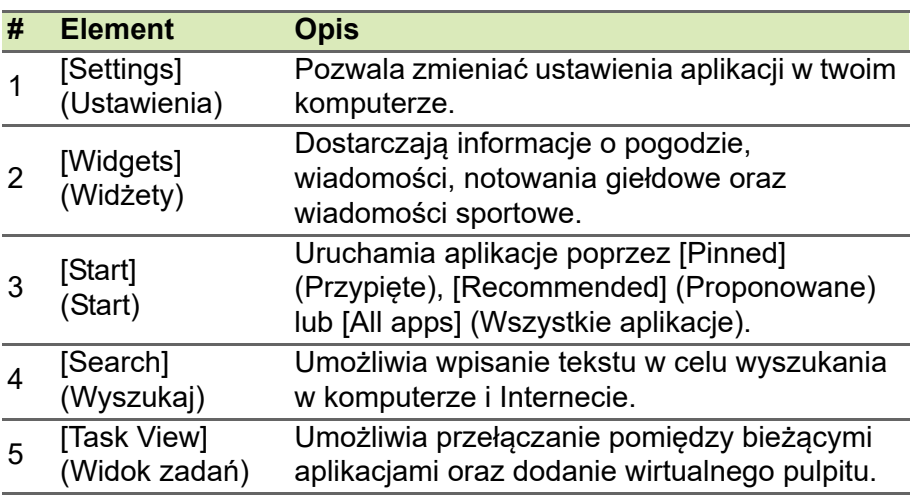

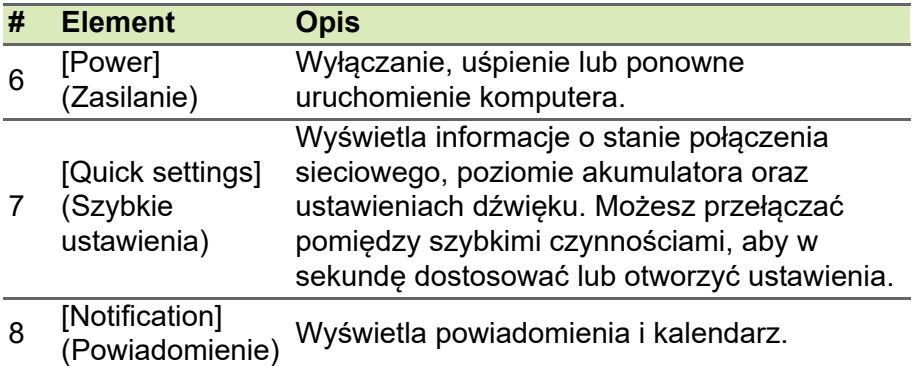

### <span id="page-24-0"></span>**WskazÛwki i porady dotyczce korzystania z systemu Windows**

Wiemy, że jest to nowy system operacyjny, do którego trzeba się przyzwyczaić. Dlatego przygotowaliśmy wskazówki, które moga okazać się pomocne.

#### <span id="page-24-1"></span>**Gdzie s moje aplikacje?**

Przesuń kursor w lewa środkowa część ekranu i wybierz kliknij ikonę wyszukiwania, a następnie zacznij wpisywać nazwę aplikacji, którą chcesz otworzyć.

*Jak sprawić, aby aplikacja byBa wy\wietlana na ekranie [Start] (Start)?*

Jeśli znajdujesz się w widoku Wszystkie aplikacje i chcesz, aby określona aplikacja była widoczna na ekranie *[Start] (Start)*, kliknij aplikację prawym przyciskiem myszy i wybierz opcję **[Pin to Start] (Przypnij do ekranu Start)**.

*Jak usunąć kafelek z ekranu [Start] (Start)?*

Kliknij aplikację prawym przyciskiem myszy i wybierz opcję **[Unpin**  from Start] (Odepnij od ekranu Start), aby usunać aplikacje z ekranu *[Start] (Start)*.

#### *Jak sprawić, aby aplikacja byBa wy\wietlana na pasku zadań?*

Jeśli znajdujesz się w widoku wszystkie aplikacie i chcesz, aby określona aplikacia była widoczna na pasku zadań, kliknij aplikację prawym przyciskiem myszy i wybierz opcję **[More] (Wicej)** > **[Pin to**  taskbar] (Przypnij do paska zadań).

#### <span id="page-25-0"></span>**Czy mog wyBczyć powiadomienia?**

Naci\nij *klawisz Windows* lub naci\nij *przycisk [Start] (Start) systemu Windows* i wybierz opcje: **[Settings] (Ustawienia)** > **[System] (System) > [Notifications] (Powiadomienia)**. Można tutaj włączać/ wyłaczać powiadomienia dla wszystkich aplikacji lub wybrać określone aplikacje, które chcemy włączyć/wyłaczyć.

#### <span id="page-25-1"></span>**Jak sprawdzić dostpno\ć aktualizacji systemu Windows?**

Naci\nij *klawisz Windows* lub naci\nij *przycisk [Start] (Start) systemu Windows* > **[Settings] (Ustawienia)** > **[Windows Update] (Windows Update)**. Wybierz **[Advanced options] (Opcje zaawansowane)**, aby skonfigurować ustawienia.

#### <span id="page-25-2"></span>**Gdzie mog uzyskać wicej informacji?**

Aby dowiedzieć się więcej, odwiedź następujące strony:

- Informacje dotyczące systemu Windows 11: **<support.microsoft.com/Windows>**
- ï Wsparcie często zadawane pytania: **<support.acer.com>**

# <span id="page-26-0"></span>**KORZYSTANIE Z PRECYZYJNEJ PAYTKI DOTYKOWEJ**

Przy użyciu touchpada można sterować strzałką  $\left\| \cdot \right\|$  (lub "kursorem") na ekranie. Kursor na ekranie będzie podążał ża ruchem palca przesuwanego po touchpadzie. Precyzyjna płytka dotykowa (PTP) została zaprojektowana w celu zapewnienia bardziej jednorodnego, płynnego i dokładnego działania touchpada. Wiele aplikacji obsługuje<br>gesty wykonywane na precyzyjnej płytce dotykowej, z gesty wykonywane na precyzyjnej płytce dotykowej, z wykorzystaniem jednego lub kilku palców, niektóre gesty jednak mogą nie być obsługiwane przez określone aplikacje lub programy, z których korzystasz.

# <span id="page-26-1"></span>**Gesty touchpada**

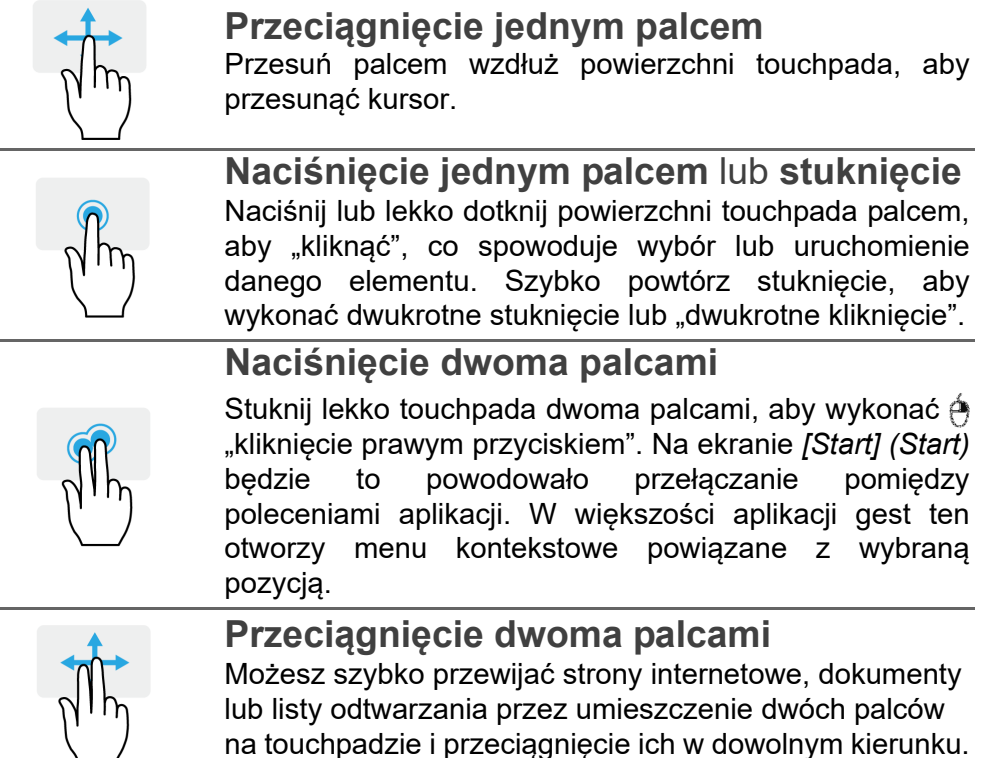

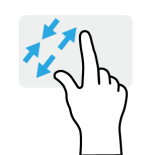

**Sciaganie lub rozsuwanie dwóch palców** Umożliwia zmniejszenie lub powiekszenie zdięć, map i dokumentów przy pomocy prostego gestu z użyciem kciuka i palca.

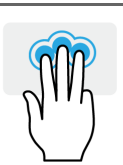

**Naci\nicie trzema palcami** Dotknij lekko powierzchni touchpada trzema palcami, aby otworzy funkcję *[Search Windows] (Wyszukaj w systemie Windows)*.

#### **Przecignicie trzema palcami**

Przecignij trzema palcami po touchpadzie.

- $\cdot$  Przeciagnij w górę, aby otworzyć *[Task View] (Widok zadań)*. Przesuń kursor nad okno i dotknij touchpada, aby wybrać to okno, lub przeciągnij palcem w dół, aby zamkn *[Task View] (Widok zadań)*.
- Przeciągnij w dół, aby zminimalizować wszystkie otwarte okna i wyświetlić *[Desktop] (Pulpitu)*; przeciagnij palce w górę, aby przywrócić zminimalizowane okna.
- Przeciagajac palcem w lewo lub w prawo można przełaczać pomiędzy otwartymi oknami.

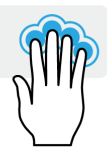

#### **Naci\nicie czterema palcami**

Delikatnie stuknij touchpad czterema palcami, aby otworzyć *[Action Center] (Centrum akcji)*.

#### **Przecignicie czterema palcami**

Przeciagnij czterema palcami po touchpadzie.

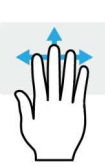

- $\cdot$  Przeciagnij w górę, aby otworzyć *[Task View] (Widok zadań)*. Przesuń kursor nad okno i dotknij touchpada, aby wybrać to okno, lub przeciągnij palcem w dół, aby zamkn *[Task View] (Widok zadań)*.
- · Przeciągnij w dół, aby zminimalizować wszystkie otwarte okna i wy\wietli *[Desktop] (Pulpitu)*; przeciagnij palce w górę, aby przywrócić zminimalizowane okna.

Precyzyjnej płytka dotykowa uwzględnia dodatkowe funkcje technologiczne, pomagające rozpoznawać i unikać niezamierzonych gestów np. przypadkowych dotknięć, gestów i ruchu wskaźnika.

#### **Uwaga**

*Touchpad reaguje na ruchy palca. Im lżejsze dotknięcie, tym lepsza jest reakcia. Dbaj, by touchpad i palce były suche i czyste.* 

### <span id="page-28-0"></span>**Zmiana ustawień touchpada**

Aby zmienić ustawienia touchpada według własnych preferencji, wykonaj poniższe czynności.

1.Na pasku ikon w prawym dolnym rogu ekranu wybierz ikonę *[Network] (Sieć), [Sound] (Dźwięk) i [Battery] (Bateria)*, aby otworzyć okienko *[Quick settings] (Szybkie ustawienia)*.

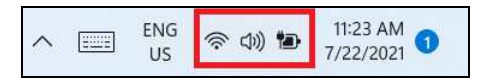

2.Wybierz opcję **[All settings] (Wszystkie ustawienia)**.

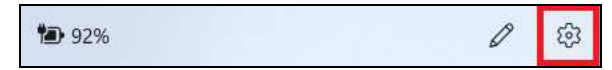

3.Wybierz opcję **[Bluetooth & devices] (Bluetooth i urzdzenia)** > **[Touchpad] (Touchpad)**.

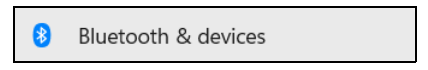

4. Możesz teraz dostosować ustawienia według własnych potrzeb. Możesz wyłączyć touchpad, jeśli wolisz korzystać z myszy. Możesz teraz dostosować czułości touchpada według potrzeb. Przewiń w dół, aby zobaczyć więcej ustawień.

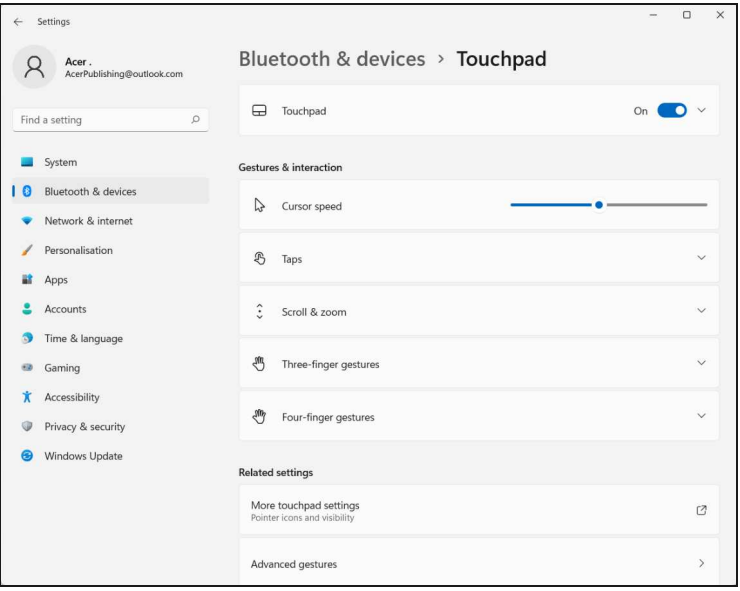

# **ODZYSKIWANIE**

<span id="page-30-0"></span>Jeśli podczas korzystania z komputera wystapia problemy, a sekcia często zadawanych pytań (**[patrz Masz pytania? na stronie 85](#page-84-0)**) nie pomaga, istnieje możliwość przywrócenia wcześniejszych ustawień komputera.

W tej sekcji opisano narzędzia odzyskiwania dostępne na komputerze. Firma Acer zapewnia aplikacje Acer Care Center, umożliwiajaca zresetowanie komputera, jego odświeżenie, utworzenie kopii zapasowych plików/danych lub utworzenie obrazu domyślnych ustawień fabrycznych. Gdy nie można uzyskać dostępu do Acer Care *Center*, kliknij **[Settings] (Ustawienia)** w menu [Start] (Start), wybierz **[System] (System)**, a następnie kliknij **[Recovery] (Przywracanie)**.

#### **Uwaga**

*Acer Care Center rÛżni się w zależno\ci od modelu lub systemu operacyjnego.*

## <span id="page-30-1"></span>**Tworzenie kopii zapasowej historii plików**

Opcja Recovery Management umożliwia szybkie i łatwe tworzenie kopii zapasowych plików i przywracanie ich w przypadku utraty, uszkodzenia lub usunięcia oryginałów.

1.W menu *[Start] (Start)* z listy wszystkich aplikacji wybierz **Care Center**, a następnie pozycję **Recovery Management**.

2.Wybierz kartę *[Backup] (Kopia zapasowa)* i kliknij **[Get started] (Rozpocznij)** dla opcji *[Create backup] (UtwÛrz kopię zapasową)*, aby otworzyć okno *[Backup] (Kopia zapasowa)*.

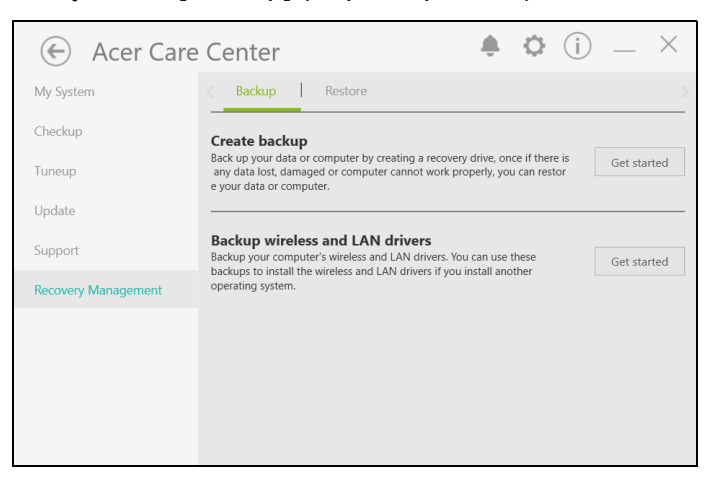

3.Aby kontynuowa, kliknij opcję **[Set up syncing] (Konfiguruj synchronizacj)** dla pozycji *[OneDrive folder syncing] (Synchronizacja folderu OneDrive)*.

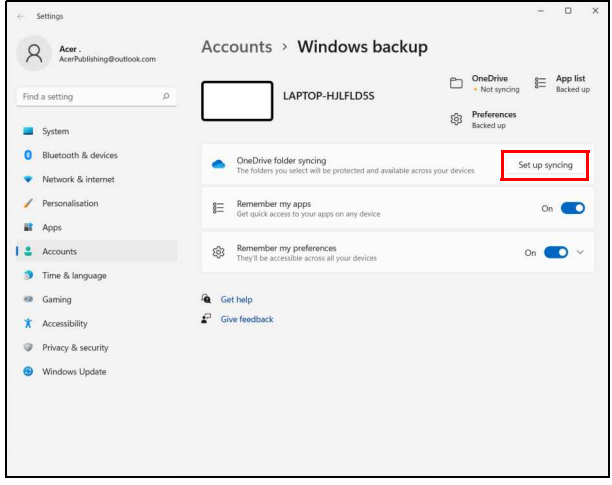

4. Upewnij się, że foldery, których kopie zapasowe chcesz utworzyć są zaznaczone, a następnie aby kontynuować kliknij opcję **[Start back up] (Rozpocznij tworzenie kopii zapasowej)**.

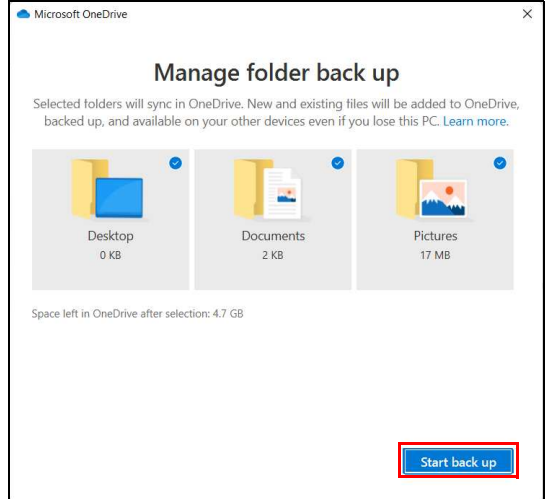

5. Aby wyświetlać synchronizowane pliki do zakończenia procesu, wybierz opcję **[View sync progress] (Wy\wietlaj postp synchronizacji)**.

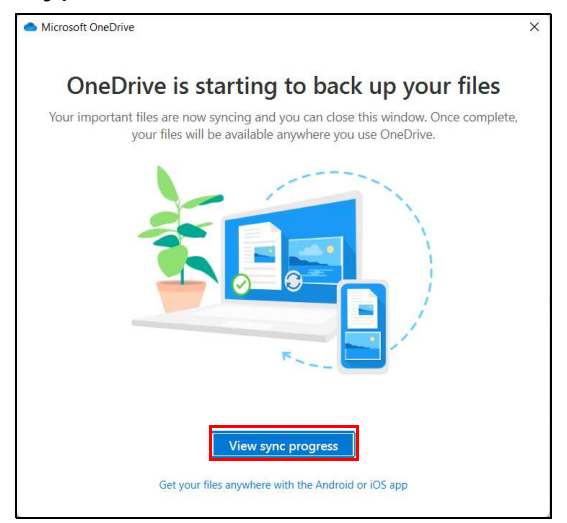

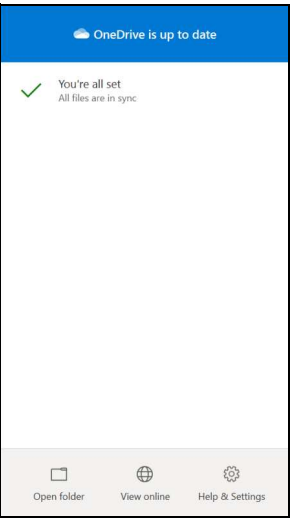

6. Aby otworzyć folder OneDrive, kliknij dwukrotnie ikone **[OneDrive] (OneDrive)** w obszarze powiadomień.

#### <span id="page-33-0"></span>**Tworzenie kopii zapasowych sterowników sieci bezprzewodowej i LAN**

Utwórz kopie zapasowe sterowników sieci bezprzewodowej i LAN. Możesz użyć tych kopii zapasowych do instalacii sieci bezprzewodowej lub LAN, gdy instalujesz inny system operacyjny.

- 1.W menu *[Start] (Start)* z listy wszystkich aplikacji wybierz **Care Center**, a następnie pozycję **Recovery Management**.
- 2.Wybierz kartę *[Backup] (Kopia zapasowa)*, a następnie kliknij polecenie **[Get started] (Wprowadzenie)** dla opcji *[Backup wireless*  and LAN drivers] (Utwórz kopie zapasowe sterowników sieci bezprzewodowej i LAN). Wybierz folder do zapisania sterowników i naciśni**j [OK] (OK)**.
- 3.Na ekranie będzie widoczny postęp tworzenia kopii zapasowych.

#### <span id="page-33-1"></span>**Przywracanie danych komputera**

Opcja Recovery Management umożliwia szybkie i łatwe tworzenie kopii zapasowych i przywracanie stanu komputera do stanu domyślnego. Możesz wybrać, które pliki zachować lub usunąć przed ponownym zainstalowaniem systemu Windows.

#### <span id="page-34-0"></span>**Resetowanie komputera i zachowanie plików**

- 1.W menu *[Start] (Start)* z listy wszystkich aplikacji wybierz **Care Center**, a następnie pozycję **Recovery Management**.
- 2. Wybierz karte *[Restore] (Przywróć*) i kliknij **[Get started] (Rozpocznij)**, aby otworzy okno *[Recovery] (Przywracanie)*.

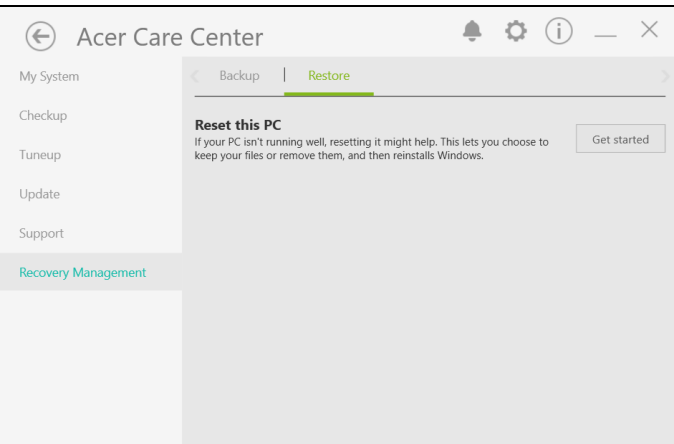

3. Kliknij opcję **[Reset PC] (Resetuj komputer)**, aby wybrać polecenie *[Choose an option] (Wybierz opcję)*.

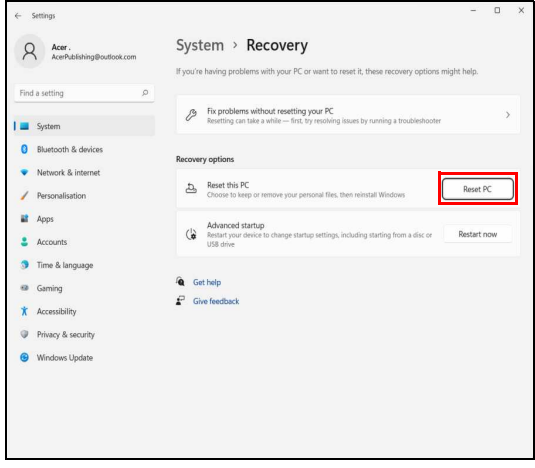

4. Wybierz **[Keep my files] (Zachowaj moje pliki)**, aby odświeżyć komputer i ponownie zainstalować system operacyjny, bez usuwania osobistych plików.

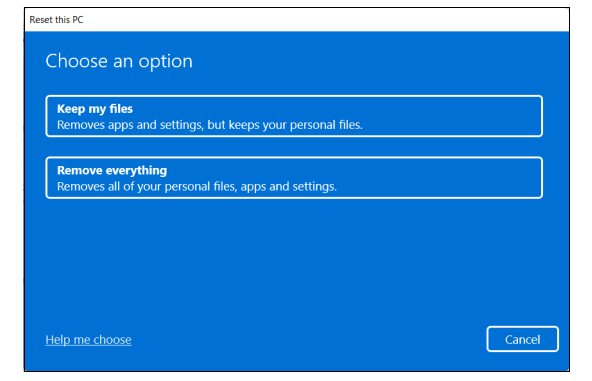

5. Wybierz jedną z dwóch opcji – **[Cloud download] (Pobieranie w chmurze)** lub **[Local reinstall] (Lokalna reinstalacja)**, aby zreinstalować system Windows. (Upewnij się, że masz połączenie z Internetem podczas [Cloud download] (Pobierania z chmury)).

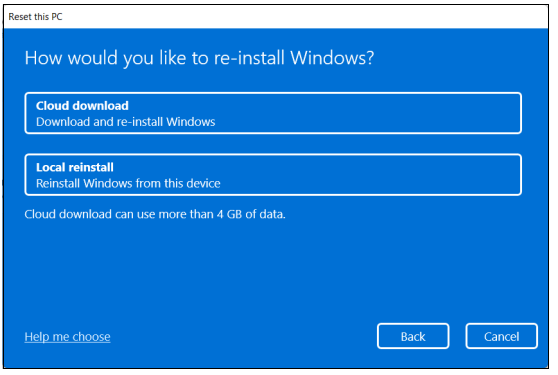
6. Kliknij *[Change settings] (Zmień ustawienia)*, aby otworzyć opcje *[Choose settings] (Wybierz ustawienia)*.

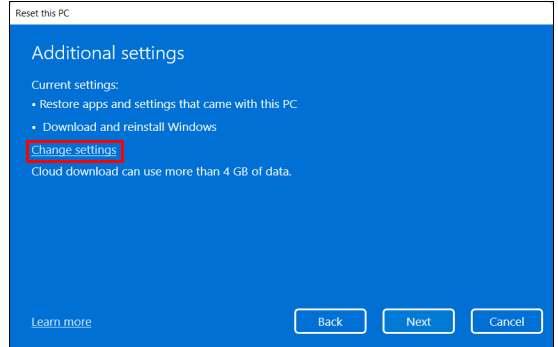

7.Wybierz opcje ustawień i postępuj zgodnie z instrukcjami wy\wietlanymi na ekranie. Kliknij **[Confirm] (Potwierd{)**, a następnie **[Next] (Dalej)**, aby kontynuować.

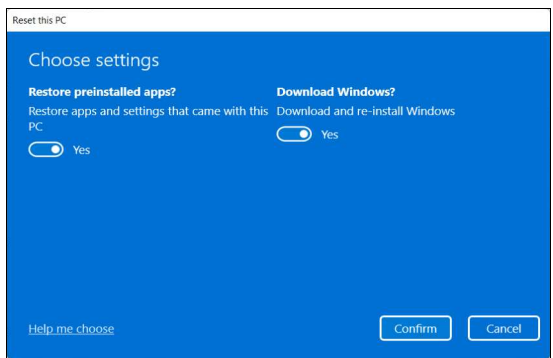

### **Wa}ne**

**Je\li na komputerze zostaBy zainstalowane aplikacje, zostan one usunite.**

8.Resetowanie komputera powoduje ponowne zainstalowanie systemu Windows, zmienienie ustawień do wartości fabrycznych i usunięcie wszystkich wstępnie zainstalowanych aplikacji bez usuwania osobistych plików. Kliknij **[Reset] (Resetuj)**, aby kontynuować. Czynność ta potrwa chwile, a nastepnie komputer zostanie uruchomiony ponownie.

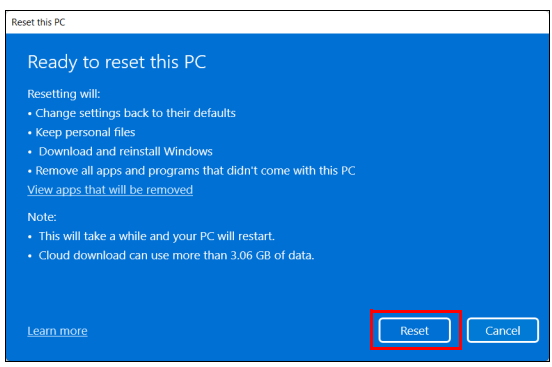

- 9.Na ekranie będzie widoczny postęp resetowania. Ekran zostanie wyłaczony podczas procesu resetowania.
- 10. Ekran zostanie właczony ponownie podczas instalowania systemu Windows. Komputer zostanie uruchomiony kilka razy podczas procesu resetowania.
- 11. Postępuj zgodnie z instrukcjami, aby ukończyć proces.
- 12.Po zakończeniu procesu resetowania system Windows będzie miał przywrócone fabryczne ustawienia domyślne bez usuwania plików osobistych.

### **Resetowanie komputera i usunicie wszystkiego**

1.W menu *[Start] (Start)* z listy wszystkich aplikacji wybierz **Care Center**, a następnie pozycję **Recovery Management**.

2. Wybierz kartę *[Restore] (Przywróć)* i kliknij **[Get started] (Rozpocznij)**, aby otworzy okno *[Recovery] (Przywracanie)*.

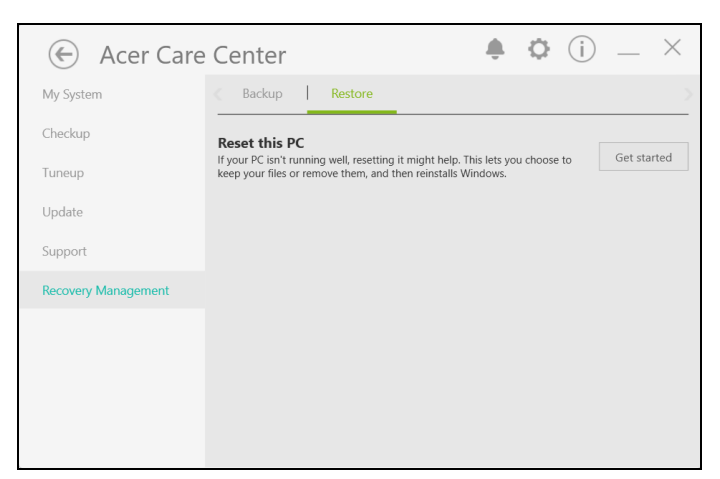

3. Kliknij opcję [Reset PC] (Resetuj komputer), aby wybrać polecenie *[Choose an option] (Wybierz opcję)*.

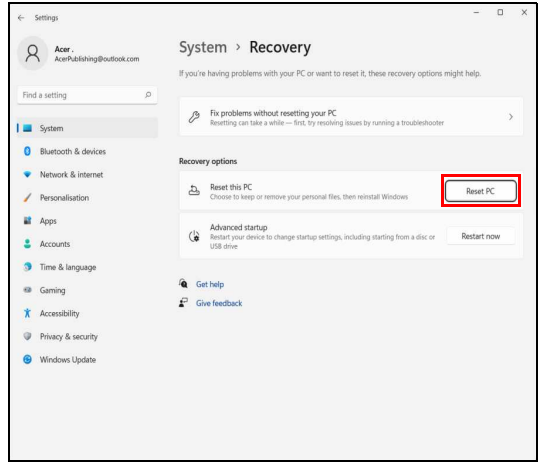

4. Wybierz polecenie [Remove everything] (Usuń wszystko), aby zresetować komputer do ustawień fabrycznych.

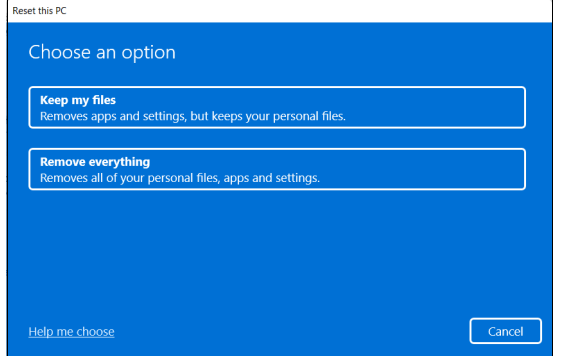

5. Wybierz jedną z dwóch opcji – [Cloud download] (Pobieranie w **chmurze)** lub **[Local reinstall] (Lokalna reinstalacja)**, aby zreinstalować system Windows. (Upewnij się, że masz połączenie z Internetem podczas [Cloud download] (Pobierania z chmury)).

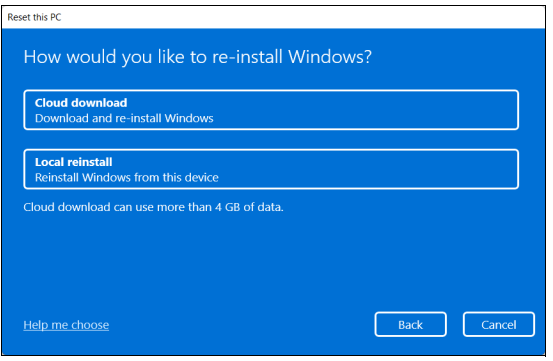

6. Kliknij **[Change settings] (Zmień ustawienia)**, aby otworzyć opcje *[Choose settings] (Wybierz ustawienia)*.

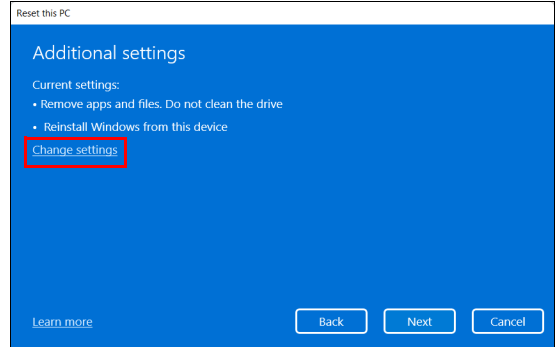

7.Wybierz opcje ustawień i postępuj zgodnie z instrukcjami wy\wietlanymi na ekranie. Kliknij **[Confirm] (Potwierd{)**, a następnie [Next] (Dalej), aby kontynuować.

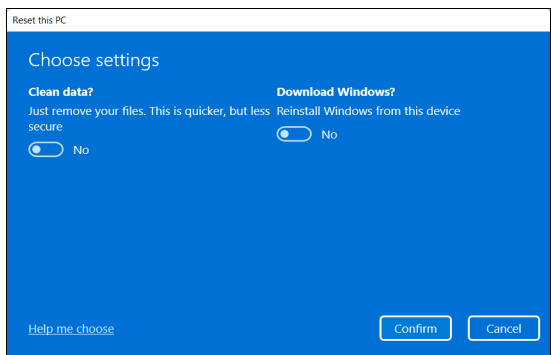

8. Kliknij [Reset] (Resetuj), aby kontynuować.

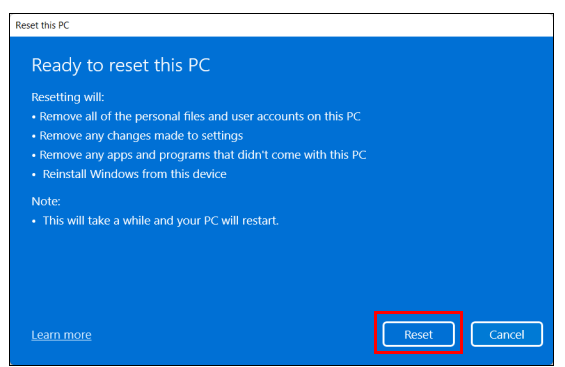

- 9.Na ekranie będzie widoczny postęp resetowania. Ekran zostanie wyłączony podczas procesu resetowania.
- 10. Ekran zostanie włączony ponownie podczas instalowania systemu Windows. Komputer zostanie uruchomiony kilka razy podczas procesu resetowania.
- 11. Postępuj zgodnie z instrukcjami, aby ukończyć proces.
- 12.Po zakończeniu procesu resetowania system Windows bedzie miał fabryczne ustawienia domyślne.

# **KORZYSTANIE Z POACZENIA BLUETOOTH**

Bluetooth to technologia umożliwiająca bezprzewodowe przesyłanie danych na niewielkich odległościach pomiędzy wieloma urządzeniami różnego rodzaju. Urzadzenia obsługujące technologie Bluetooth to m.in.: komputery, telefony komórkowe, tablety, słuchawki bezprzewodowe oraz klawiatury.

Aby korzystać z połaczenia Bluetooth, należy sprawdzić, czy:

- 1. Funkcja Bluetooth jest włączona w obydwu urządzeniach.
- 2. Urządzenia są powiązane (lub podłączone).

# **Włączanie i wyłączanie funkcji Bluetooth**

W obydwu urządzeniach musi być aktywna karta Bluetooth. W przypadku tego komputera może to być przełącznik zewnętrzny, ustawienie oprogramowania lub osobny modem Bluetooth podłaczony do portu USB komputera (jeśli niedostępna jest żadna wewnętrzna karta Bluetooth).

### **Uwaga**

*Zapoznaj się z podręcznikiem użytkownika danego urządzenia, aby sprawdzić, w jaki sposÛb można wBączyć kartę Bluetooth.*

# **WBcz poBczenie Bluetooth i dodaj urzdzenie**

Każde nowe urządzenie należy najpierw powiązać z kartą Bluetooth komputera. Oznacza to, że w celach bezpieczeństwa należy najpierw potwierdzić oryginalność urządzenia. Powiązanie należy wykonać tylko raz. Następnie wystarczy włączyć w obu urządzeniach kartę Bluetooth, a urządzenia zostaną połączone.

Funkcja Bluetooth jest na komputerze wyłączona domyślnie. Aby włączyć kartę Bluetooth komputera, wykonaj następujące czynności:

1.Naci\nij *klawisz Windows* lub wybierz *przycisk [Start] (Start) systemu Windows* > **[Settings] (Ustawienia)** > **[Bluetooth & devices] (Bluetooth i urządzenia)**, a następnie kliknij przełącznik pod etykieta **[Bluetooth] (Bluetooth)**, aby włączyć lub wyłączyć funkcję.

- 2.Kliknij opcję **[Add device] (Dodaj urzdzenie)**, a następnie wybierz urządzenie, które chcesz dodać.
- 3. Komputer automatycznie rozpocznie wyszukiwanie urządzeń oraz stanie się widoczny dla innych urządzeń.
- 4. Z listy wykrytych urządzeń wybierz to, które chcesz sparować.

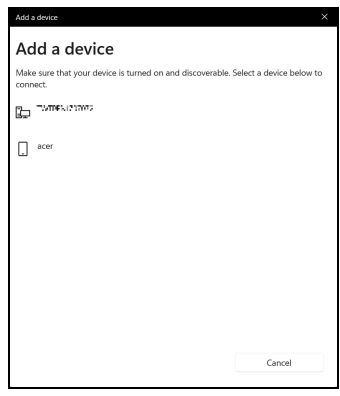

5. Po sparowaniu, jeśli na ekranie wyświetlany jest kod, wprowadź go w urzadzeniu, aby kontynuować ustanawianie połaczenia.

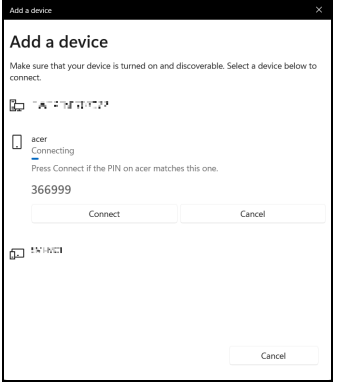

### **Uwaga**

*Niektóre urządzenia korzystające ze starych wersji technologii Bluetooth wymagają od obu urządzeń wprowadzenia kodu PIN. Je\li jedno z urządzeń nie posiada żadnych wej\ć (np. w przypadku sBuchawek), kod*  zabezpieczenia jest określony w urządzeniu (zazwyczaj "0000" lub "1234"). *Więcej informacji można znaleźć w Instrukcji obsBugi urządzenia.*

Możesz także wprowadzić ustawienia Bluetooth wybierając ikonę *[Network] (Sieć), [Sound] (Dźwięk) i [Battery] (Bateria)* w prawym dolnym rogu ekranu, aby otworzyć okienko *[Quick settings] (Szybkie* ustawienia). Tutaj możesz włączyć lub wyłączyć funkcję Bluetooth lub kliknać prawym przyciskiem myszy opcję **[Bluetooth] (Bluetooth)** > **[Go to Settings] (Przejdź do ustawień), aby wprowadzić ustawienia** Bluetooth.

# **PODACZANIE DO INTERNETU**

W tym rozdziale znajdują się ogólne informacje na temat rodzajów połączeń i nawiązywania połączenia z Internetem. Szczegółowe informacje można znaleźć w części Poła[czenia sieciowe na](#page-93-0) **[stronie 94](#page-93-0)**.

Wbudowane funkcje sieciowe komputera ułatwiają podłaczanie komputera do Internetu.

Najpierw jednak, w celu nawiązania połączeń z Internetem z domu należy zarejestrować się, aby korzystać z usług internetowych zapewnianych przez dostawcę usług internetowych – zazwyczaj jest to firma telekomunikacyjna lub dostarczająca telewizję kablową, która musi skonfigurować usługę internetowa w domu lub w biurze. Dostawca usług internetowych zainstaluje niewielkie urzadzenie, router lub modem, które umożliwia nawiązanie połączenia z Internetem.

# **PodBczanie do sieci bezprzewodowej**

## **Nawizywanie poBczenia z bezprzewodow sieci LAN**

Bezprzewodowa sieć LAN (WLAN) jest *lokalna siecia bezprzewodową*, która może łączyć dwa komputery lub więcej bez używania kabli. Po nawiązaniu połączenia z siecią WLAN można korzystać z Internetu. Można także udostępniać pliki, inne urzadzenia. a nawet same połączenie internetowe.

Funkcja bezprzewodowego połączenia komputera jest uruchamiana domyślnie. System Windows wykrywa i wyświetla listę dostępnych sieci podczas konfiguracji. Wybierz sieć i wprowadź hasło, jeżeli jest wymagane.

### **Ostrze}enie**

**Korzystanie z urzdzeD bezprzewodowych podczas lotu mo}e być**  $z$ abronione. Przed wejściem na pokład samolotu należy wyłączyć **wszystkie urządzenia bezprzewodowe. Muszą one pozostać wyłączone**  $p$ **odczas startu, ponieważ mogą utrudniać działanie urządzeń pokBadowych, zakBÛcać komunikacj, a nawet być nielegalne. Bezprzewodowe urzdzenia komputera mo}na wBczyć wyBcznie po uzyskaniu od obsBugi samolotu informacji, }e jest to bezpieczne.**

Komputery Acer sa wyposażone w klawisz *Tryb samolotowy* umożliwiający włączenie lub wyłączenie połączenia sieciowego. Opcje zarządzania siecia umożliwiają właczanie i wyłaczanie sieci bezprzewodowej, a także kontrolę nad zasobami udostępnianymi za pośrednictwem sieci.

Aby nawiazać połaczenie z siecia bezprzewodowa, wykonaj poniższe czynności.

1. Upewnij się, że posiadasz router/punkt dostępu i bieżące połączenie z Internetem za pośrednictwem wybranego dostawcy usług internetowych. Zapisz hasło i nazwę sieci bezprzewodowej (w razie potrzeby). Aby połączyć się z siecią publiczną (np. siecią w kawiarni), upewnij się, że znasz nazwę sięci bezprzewodowej.

### **Uwaga**

*SzczegÛBowe informacje na temat nawiązywania poBączenia z Internetem są dostępne u dostawcy usBug internetowych oraz w dokumentacji routera.*

2.Kliknij ikonę **Sieć** w obszarze powiadomień.

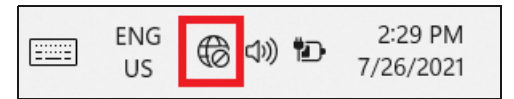

3.Wybierz opcję *[Manage WiFi connections] (Zarządzaj poBączeniami WiFi)*.

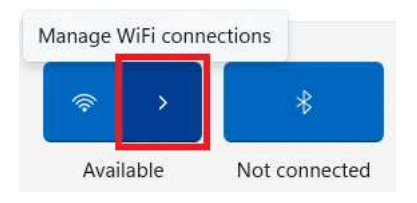

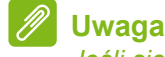

*Je\li sieć Wi-Fi jest wyBączona, kliknij ikonę [Wi-Fi] (Wi-Fi), aby ją wBączyć.*

4. Zostanie wyświetlona lista dostępnych sieci bezprzewodowych. Wybierz sieć, z której chcesz korzystać.

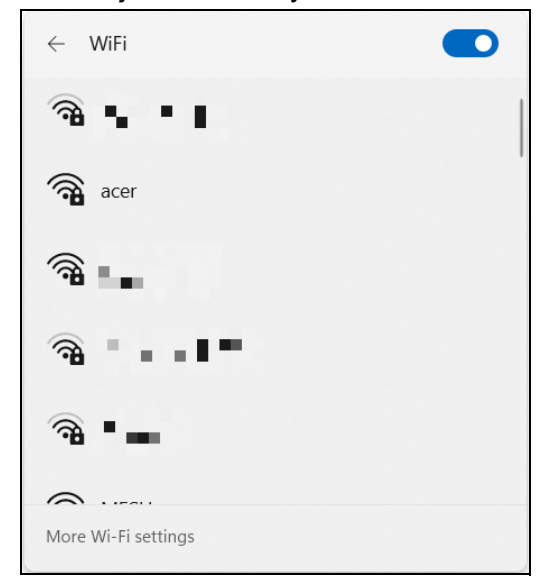

5.Po zaznaczeniu wybranej sieci wybierz opcję **[Connect] (PoBcz)**.

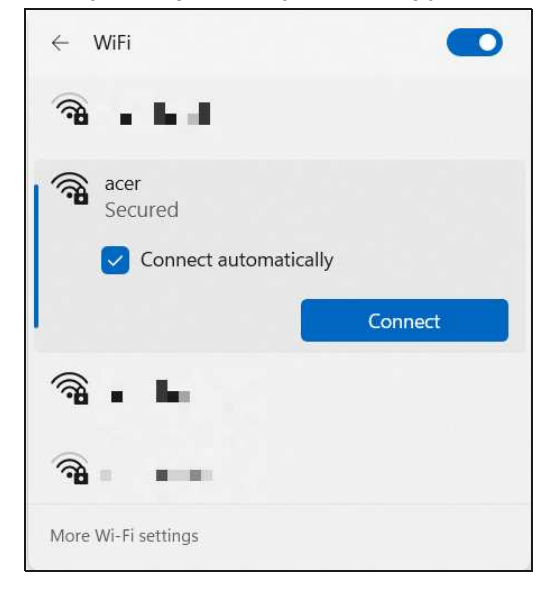

6. W razie potrzeby wprowadź hasło dostępu do sieci.

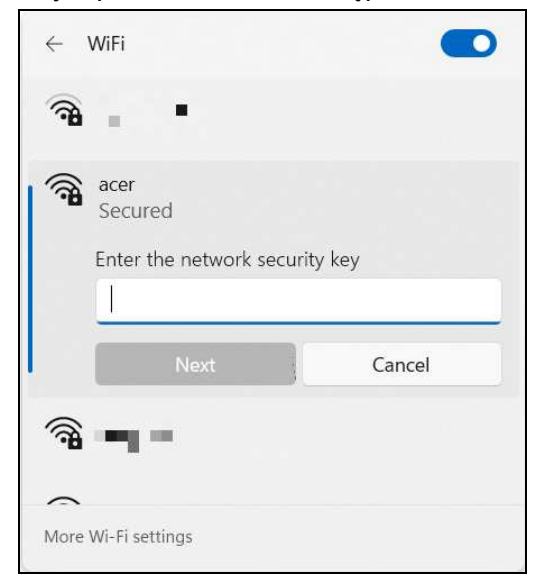

# **ACERSENSE**

AcerSense to centrum konfiguracji urządzeń, które zapewnia kompleksowe możliwości monitorowania wydajności systemu, sprawdzania stanu i poziomu naładowania akumulatora, dostosowywania prędkości wentylatora i ustawień planu zasilania, a także otrzymywania powiadomień na żywo.

Umożliwia także przełaczanie scenariuszy i szybki dostęp do aplikacji za pomocą karty widżetów.

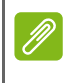

### **Uwaga**

*Funkcje rÛżnią się w zależno\ci od konfiguracji.*

# **Ekran gBÛwny** *AcerSense*

Strona **[Home] (Główna)** zapewnia kompleksowy podglad wydajności systemu, w tym temperatury i stanu akumulatora. Użytkownicy moga bezpośrednio uzyskać dostęp do karty widżetów i ustawień systemowych z tego interfejsu. Ponadto dynamicznie wyświetla bieżacy tryb użytkowania za pomoca animacji na żywo, które dokładnie odzwierciedlają stan operacyjny.

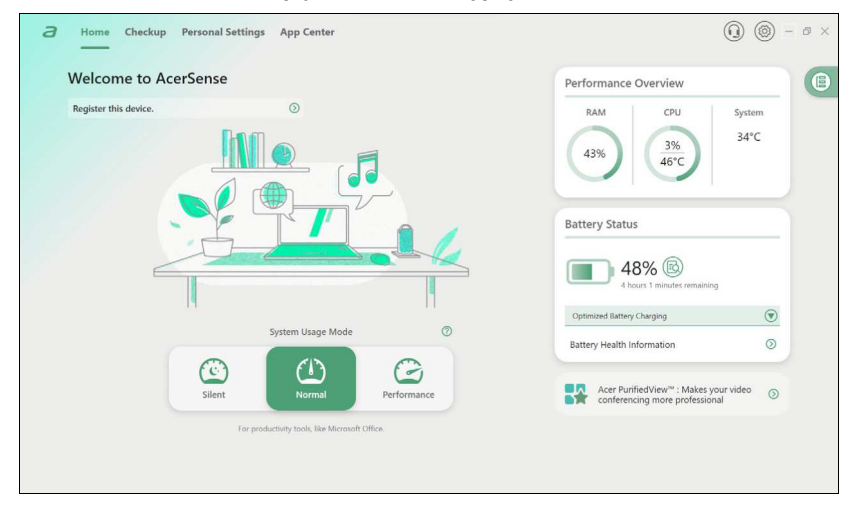

#### **Uwaga**

*Podane parametry wydajno\ci i temperatury mogą się rÛżnić w zależno\ci od konfiguracji komputera oraz mocy procesora i karty graficznej.*

## **Karta wid}etu**

Karta widżetu  $\Theta$  jest zawsze domyślnie widoczna na wszystkich ekranach *AcerSense*.

• Na karcie *[Live Update] (Aktualizacja na żywo)* masz możliwość ręcznego sprawdzenia dostępnych aktualizacji w dowolnym momencie, klikając przycisk **[Check Now] (Sprawdź teraz)**. Aby uzyskać bardziej szczegółowy widok dostępnych aktualizacji, wybierz opcje **[Details] (Szczegóły)**, aby uzyskać dostęp do listy **[Update List] (Lista aktualizacji)**.

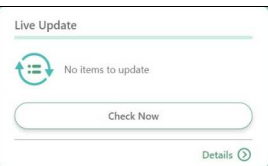

• Na karcie **[App Shortcut] (Skrót aplikacji)** kliknij aplikację w celu jej otwarcia. Aby uzyskać dostęp do aplikacji [App Center] **(Centrum aplikacji)**, wybierz opcję **[Details] (SzczegÛBy)**.

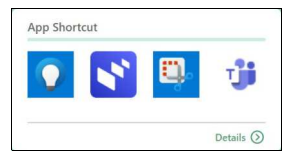

## **Ustawienia** *AcerSense*

Wybierz ikone *[Settings] (Ustawienia)* Ww celu recznej aktualizacji oprogramowania sprzętowego i skonfiguruj system do automatycznego sprawdzania aktualizacji podczas uruchamiania. Ponadto na tym ekranie dostępna jest w razie potrzeby opcja regulacji jednostek temperatury.

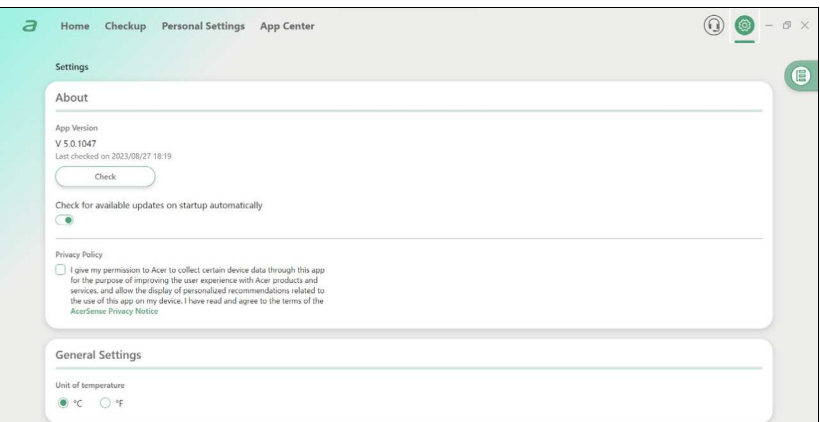

## **Konto i wsparcie**

Kliknij ikonę *[Support] (Dział obsługi)* (**b.**, aby się zalogować się lub<br>zarejestrować w celu otrzymania identyfikatora Acer ID i zarejestrować w celu otrzymania identyfikatora Acer ID i zarejestrowania produktu Acer. Jako ceniony użytkownik Acer lub członek Acer możesz uzyskać dostęp do szerokiej gamy korzyści i usBug. W tej sekcji funkcja **[Find an Answer] (Znajd{ odpowied{)** zapewnia pełne wsparcie w rozwiązywaniu typowych problemów poprzez wyszukiwanie w bazie wiedzy lub dyskusje z innymi właścicielami produktów i entuzjastami Acer. Jeśli nie możesz znaleźć odpowiedzi na swoje pytanie, użyj funkcji **[Contact Us] (Kontakt)**, aby znaleźć lokalne centrum serwisowe w celu uzyskania dalszej pomocy.

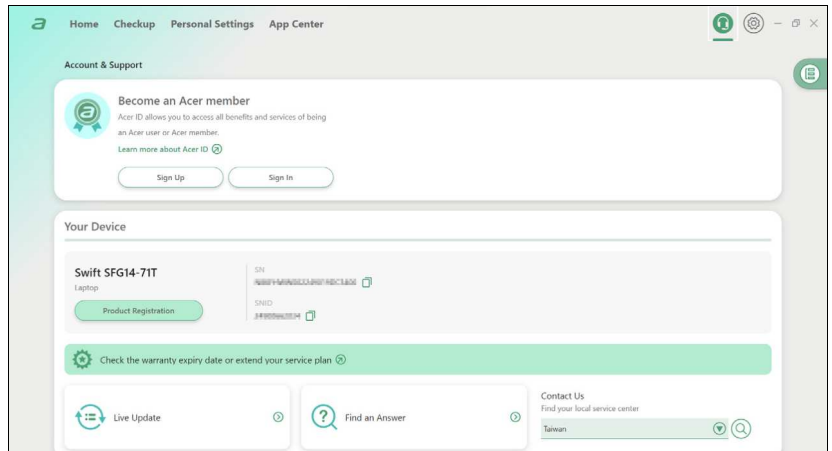

# **Kontrola**

Wybierz karte **[Checkup] (Kontorla**), aby szybko ocenić kondycje składników systemu, w tym baterii, pamięci masowej i pamięci RAM, jednym kliknięciem – **[Checkup All] (Kontrola wszystkich)**.

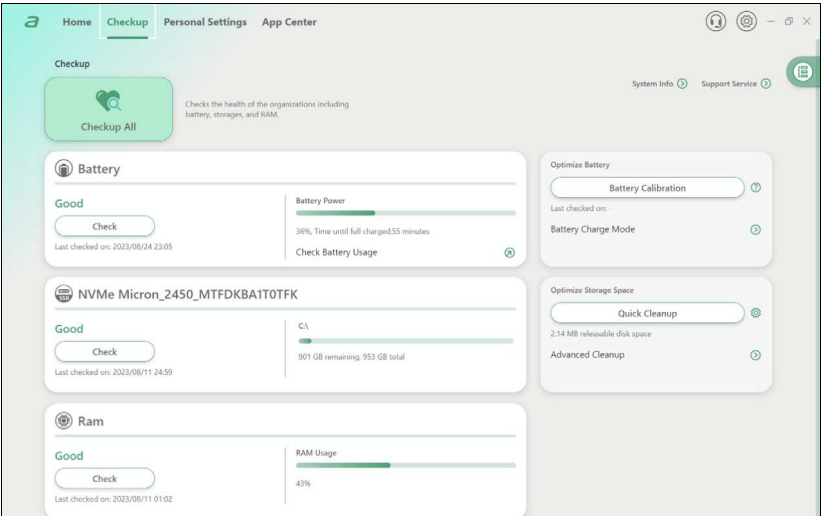

- [System Info] (Informacje o systemie): Kliknij System Info  $\odot$ , aby wyświetlić kompleksowy przegld informacji o systemie laptopa.
- [Support Service] (Usługa wsparcia): Kliknij Support Service  $\odot$  i przejdź do strony [Account & Support] (Konto i wsparcie).

### *Bateria*

Możesz sprawdzić stan baterii, klikając przycisk **[Check] (Sprawdź)**. Aby uzyskać wszechstronny widok szczegółów użytkowania baterii, kliknij ikonę. Ponadto, funkcja **[Battery Power] (Zasilanie z**  baterii) pokazuje szacunkowy pozostały czas pracy baterii, wraz ze wskaźnikiem procentowym.

Aby zapewnić optymalną wydajność akumulatora, zaleca się regularne korzystanie z funkcji **[Battery Calibration] (Kalibracja baterii)**.

### *Pamięć*

Aby ocenić stan pamięci masowej, rozpocznij ocenę, klikając **[Check] (Sprawdź)**. Poza tym można zobaczyć bieżace wykorzystanie przestrzeni dyskowej zarówno przez aplikacje, jak i pliki, wraz ze sprawdzeniem dostępnej przestrzeni dyskowej.

Aby poprawić wydajność laptopa, użyj funkcji **[Quick Cleanup] (Szybkie czyszczenie)** lub **[Advanced Cleanup] (Zaawansowane**  czyszczenie), aby skutecznie usunąć tymczasowe i niepotrzebne pliki, pomagając wyczyścić miejsce w pamięci i przyspieszyć działanie laptopa.

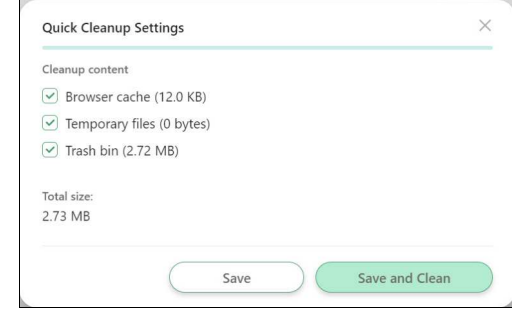

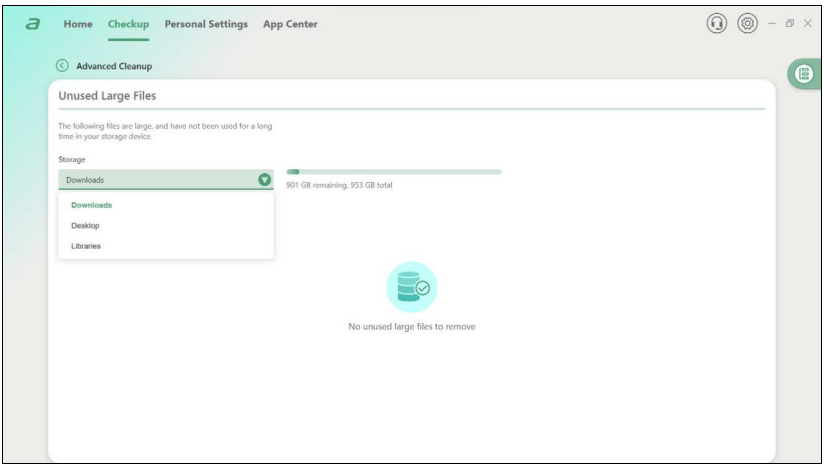

### *RAM*

Aby ocenić stan pamięci RAM, kliknij **[Check] (Sprawdź)** i wyświetl bieżace wykorzystanie pamięci RAM.

**Uwaga** *Specyfikacje rÛżnią się w zależno\ci od modelu lub systemu operacyjnego.*

## **Ustawienia osobiste**

Na karcie *[Personal Settings] (Ustawienia osobiste)* można wybrać tryb użytkowania systemu, tryb ładowania akumulatora i ustawienia zwiazane z ekranem zgodnie z własnymi preferencjami.

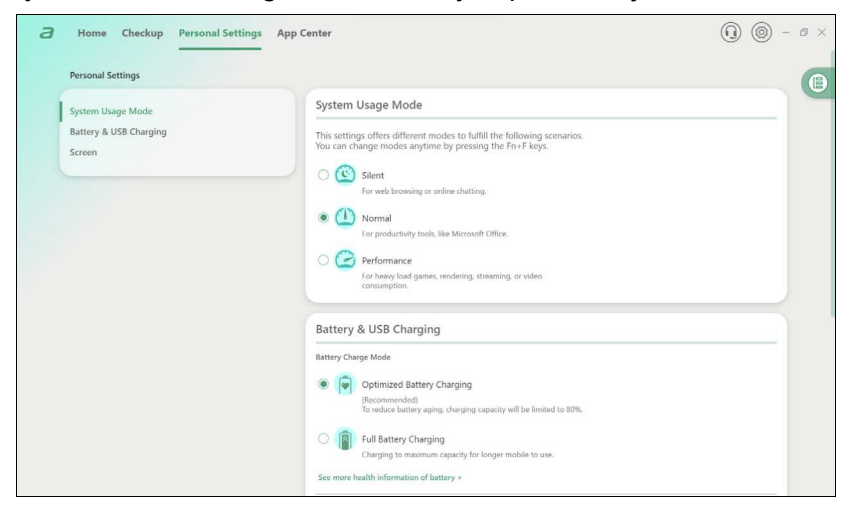

### *[System Usage Mode] (Tryb używania systemu)*

Dostepne sa trzy tryby do wyboru: **[Silent] (Cichy), [Normal] (Normalny)** i **[Performance] (Wydajno\ci)**. Wybierz ten, ktÛry najlepiej pasuje do konkretnego przypadku użycia. Tryby można łatwo przełaczać w dowolnym momencie, naciskając klawisze Fn+F.

### *[Battery & USB Charging] (Bateria i Badowanie USB)*

• [Battery Charge Mode] (Tryb ładowania baterii)

Dostepne sa dwie opcje ładowania baterii: **[Optimized Battery Charging] (Zoptymalizowane Badowanie baterii)** i **[Full Battery Charging]** (Pełne ładowanie baterii). Zdecydowanie zaleca się wybranie trybu **[Optimized Battery Charging] (Zoptymalizowane**  ładowanie baterii). Po wybraniu tego trybu system ładuje baterię do 80% pojemności, skutecznie zwiększając ogólną żywotność baterii.

• [Power-off USB Charger] (Ładowarka przez USB w stanie wyłączonym)

Korzystaj z wyznaczonego portu USB, aby ładować urządzenia mobilne, nawet gdy laptop jest wyłaczony lub w trybie hibernacji. Ponadto można ustawić poziom naładowania akumulatora; gdy poziom naładowania akumulatora spadnie poniżej tego ustawionego poziomu, ładowanie zostanie automatycznie zatrzymane. Funkcja ta służy do optymalizacji zużycia energii laptopa, szczególnie w sytuacji, gdy zasilacz nie jest dostępny.

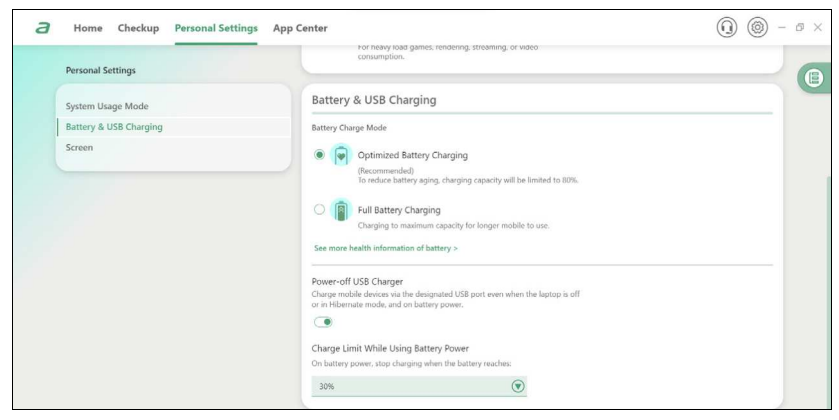

### *[Screen] (Ekran)*

• Bluelight Shield™

Można właczyć funkcje Bluelight Shield™, aby zmniejszyć emisje niebieskiego światła z ekranu w celu ochrony oczu. Masz możliwość właczenia lub wyłaczenia funkcji Bluelight Shield™ i wyboru jednego z czterech różnych trybów ([Low Reduction] (Niewielka redukcja), **[Medium Reduction] ([rednia redukcja)**, **[High Reduction] (Wysoka redukcja)** i **[Long Hour Mode] (Tryb dBugiej pracy)**), aby dopasować się do potrzeb.

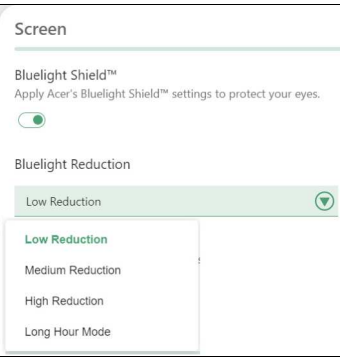

- [Low Reduction] (Niewielka redukcja): Obniża emisję niebieskiego światła z podświetlonego diodami LED ekranu o od 10% do 25% w celu zapewnienia podstawowej ochrony.
- [Medium Reduction] (Średnia redukcia): Obniża emisie niebieskiego światła z podświetlonego diodami LED ekranu o od 26% do 45% w celu zapewnienia ochrony oczu.
- [High Reduction] (Wysoka redukcja): Obniża emisję niebieskiego światła z podświetlonego diodami LED ekranu o od 46% do 65% w celu zapewnienia maksymalnej ochrony.
- [Long Hour Mode] (Tryb długiej pracy): Profesjonalnie dostosowany w celu obniżenia zmęczenia oczu przez dłuży okres czasu.

• [Acer OLED Care Settings] (Ustawienia Acer OLED Care)

Ekran OLED jest znany ze swojej zdolności do wyświetlania niemal idealnej czerni i jaskrawych kolorów, oferując wyjątkowe wrażenia wizualne bez potrzeby podświetlenia, w porównaniu z panelem LED. Jednak ważne jest, aby pamiętać o potencjalnym wypalaniu ekranu OLED. Może się tak zdarzyć, jeśli maksymalne ustawienia podświetlenia, jasności i kontrastu są używane do wyświetlania obrazów statycznych, co może skutkować trwałym wypaleniem wyświetlacza OLED.

Możesz właczyć lub wyłaczyć cztery opcje ustawień, aby zmniejszyć ryzyko wypalenia i przedłużyć żywotność wyświetlacza: **[Dark Mode Settings] (Ustawienie Trybu ciemny)**, **[Transparency Effect] (Efekt przezroczysto\ci)**, **[Acer Screen Saver Settings] (Ustawienia wygaszacza ekranu Acer)** i **[Auto Hide Task Bar] (Automatycznie ukryj pasek zadań).** 

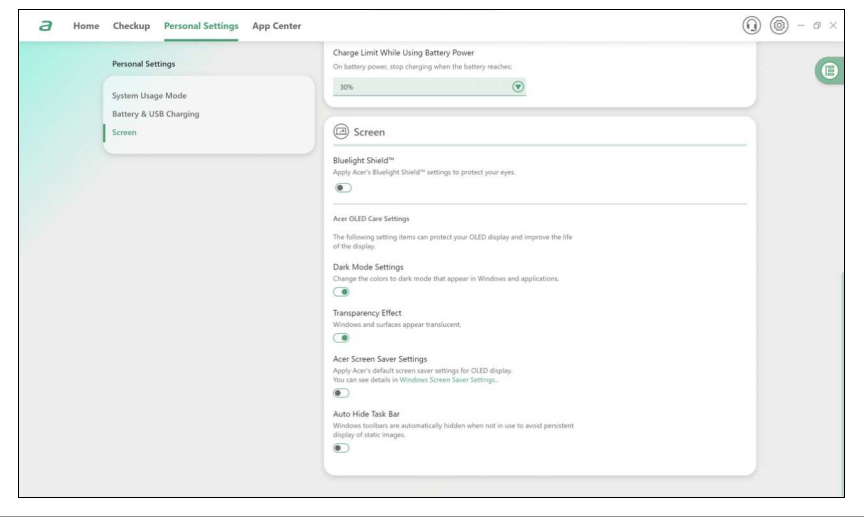

**Uwaga** *Specyfikacje rÛżnią się w zależno\ci od modelu lub systemu operacyjnego.*

# **Centrum aplikacji**

Wybierz kartę **[App Center] (Centrum aplikacji)** w celu szybkiego uruchomienia zainstalowanych w komputerze aplikacji. Je\li nie możesz znaleźć aplikacji na długiej liście [All Apps] (Wszystkie aplikacje), skorzystaj z funkcji wyszukiwania. Ponadto można uściślić wyszukiwanie, wyświetlając tylko wstępnie załadowane aplikacje lub gry, i uporządkować je na podstawie kryteriów **[Popularity] (Popularno\ć)**, **[Alphabet] (Alfabetycznie)** lub **Installation Date (Data instalacji)**. Je\li aplikacja jest nowo zainstalowana, kliknij ikonę *[Refresh] (Odśwież)* (o), aby przeładować widok.

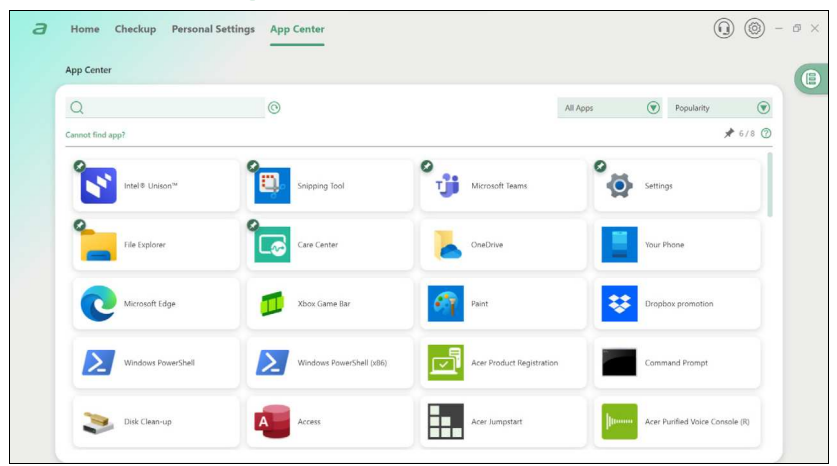

### **Uwaga**

*Aby uBatwić dostęp, można przypiąć skrÛt aplikacji do karty widżetu. W tym celu najedź kursorem na aplikację i kliknij ikonę [Pin] (Przypnij). Aby odpiąć aplikację od karty widżetu, powtÛrz tę czynno\ć.*

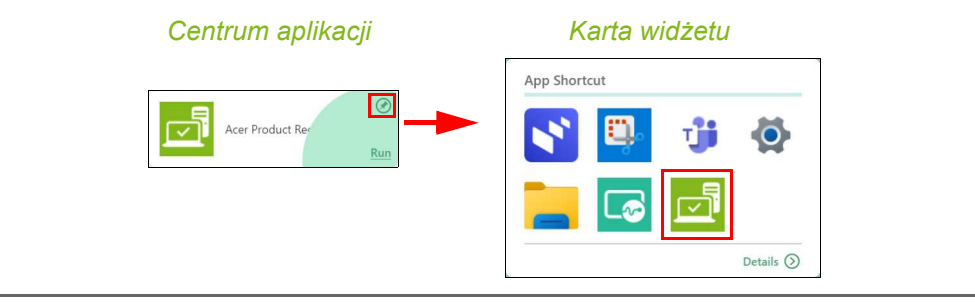

# **Zabezpieczanie komputera i danych...**

# **W tej cz\ci mo}na znale{ć:**

- Jak zabezpieczać komputer
- Ustawianie haseł
- Co należy przygotować w przypadku podróży
- Jak najlepiej wykorzystać baterię

# **ZABEZPIECZANIE KOMPUTERA**

Komputer jest drogim urzadzeniem i należy zadbać o jego bezpieczeństwo. Naucz się zasad ochrony i zabezpieczania komputera.

Elementami zabezpieczenia komputera są blokady sprzętowe i programowe – blokada zabezpieczająca i hasła.

# **U}ywanie blokady zabezpieczajcej komputer**

Ten komputer jest wyposażony w gniazdo zabezpieczenia przeznaczone dla blokady komputera.

Kabel zabezpieczenia komputera należy owinać wokół ciężkiego nieruchomego obiektu, takiego jak stół lub uchwyt zablokowanej szuflady. Wstaw zamek blokady do gniazda i przekręć klucz w celu zamknięcia blokady. Dostępne są także modele bez kluczy.

# **Używanie haseł**

Hasła umożliwiaja ochronę komputera przed nieautoryzowanym dostępem. Ustawienie tych haseł tworzy kilka różnych poziomów zabezpieczenia komputera i znajdujących się w nim danych:

- Supervisor Password chroni przed nieautoryzowanym dostępem do narzędzia konfiguracji systemu BIOS. Po skonfigurowaniu hasła należy je podać, aby uzyskać dostęp do narzędzia BIOS. [Patrz](#page-66-0) **[Ustawianie hase](#page-66-0)ł na stronie 67**
- User Password chroni komputer przed nieautoryzowanym dostępem. Aby maksymalnie zwiększyć poziom zabezpieczeń, można użyć kombinacji tego hasła w połaczeniu z ochrona hasłem podczas uruchamiania komputera oraz przywracania go z trybu [Hibernation] (Hibernacja) (jeśli jest dostępny).
- ï Password on Boot uruchamiania chroni komputer przed nieautoryzowanym dostępem. Aby maksymalnie zwiększyć poziom zabezpieczeń, można użyć kombinacji tego hasła w połączeniu z<br>ochrona basłem podczas uruchamiania komputera oraz ochrona hasłem podczas uruchamiania komputera oraz przywracania go z trybu [Hibernation] (Hibernacja) (jeśli jest dostępny).

### **Wa}ne**

**Nie zapomnij Supervisor Password! W przypadku zapomnienia hasła skontaktuj si ze swoim dystrybutorem lub autoryzowanym centrum serwisowym.**

### **Wprowadzanie hase**

Po ustawieniu hasła na środku ekranu wyświetlacza pojawia się monit o podanie hasła.

- W przypadku skonfigurowania Supervisor Password po uzyskaniu dostępu do narzędzia konfiguracji systemu BIOS wyświetlany jest monit.
- ï Wpisz Supervisor Password, a następnie naci\nij klawisz **Enter**, aby uzyskać dostęp do narzędzia konfiguracji systemu BIOS. W przypadku wprowadzenia błędnego hasła wyświetlone zostanie okno z ostrzeżeniem. Spróbuj ponownie i naciśnij klawisz **Enter**.
- Po skonfigurowaniu User Password i ustawieniu parametru żądania hasła podczas uruchamiania komputera wyświetlany jest monit o podanie hasła.
- **·** Wpisz User Password, a następnie naciśnij klawisz Enter, aby uzyskać dostęp do komputera. W przypadku wprowadzenia błednego hasła wyświetlone zostanie okno z ostrzeżeniem. Spróbuj ponownie i naci\nij klawisz **Enter**.

### **Wa}ne**

**Masz trzy prÛby wpisania hasBa. W przypadku trzykrotnego wpisania bBdnego hasBa system zostaje zablokowany. Naci\nij i przytrzymaj przycisk zasilania przez cztery sekundy, aby zamknć system. Następnie włącz komputer i spróbuj ponownie.** 

# **CZYTNIK ODCISKÓW PALCÓW**

Poza korzystaniem z hasła do konta lub numeru PIN w celu logowania do aplikacji i usług systemu Windows możesz również korzystać z czytnika odcisków palców do zalogowania do notebooka Acer i odblokowania go.

Aby korzystać z czytnika odcisków palców, należy najpierw go skonfigurować tak, aby rozpoznawał odcisk palca użytkownika do potwierdzania jego tożsamości.

# **Jak korzystać z czytnika odcisków palców**

Wybierz przycisk **[Start] (Start)**, a następnie pozycje **[Settings] (Ustawienia)** > **[Accounts] (Konta)** > **[Sign-in options] (Opcje logowania)**, aby skonfigurować funkcje Windows Hello.

1.W obszarze [Fingerprint recognition (Windows Hello)] (Rozpoznawanie odcisków palców (Windows Hello)) wybierz opcję **[Set up] (Ustaw)**, aby skonfigurować czytnik odcisków palców.

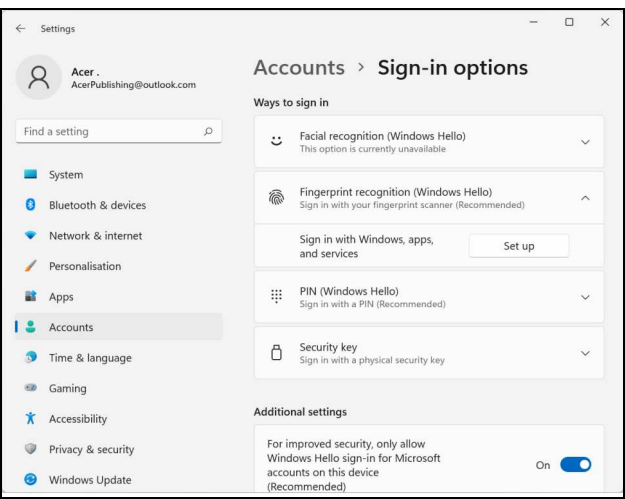

2.W oknie [Windows Hello setup] (Instalator funkcji Windows Hello) wybierz polecenie **[Get started] (Wprowadzenie)**, aby rozpocz konfigurację odcisków palców.

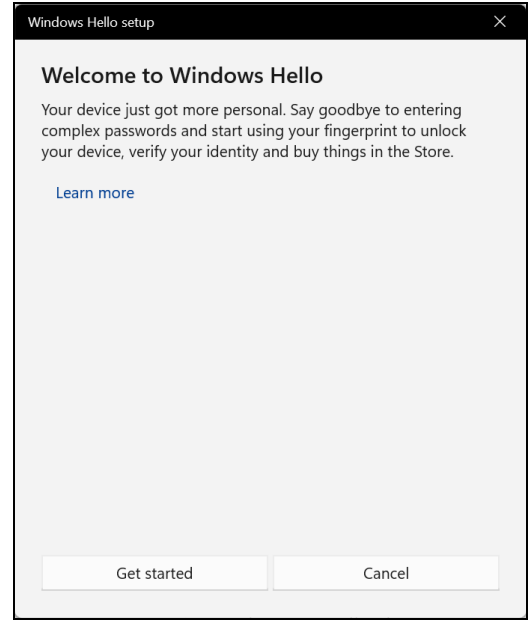

3. Wprowadź kod PIN, aby potwierdzić tożsamość.

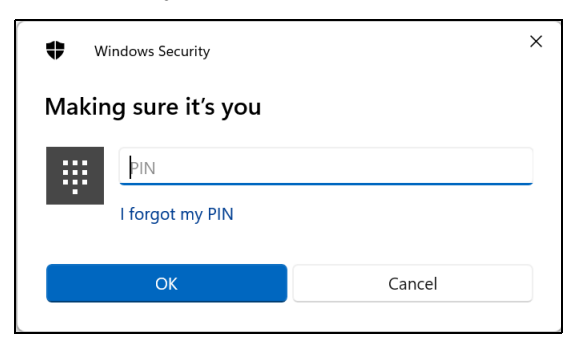

4.Po wyświetleniu okna [Windows Hello setup] (Instalator funkcji Windows Hello) postępuj zgodnie z instrukcjami na ekranie. Przyłóż i przytrzymaj palec na czujniku odcisków palców, a następnie podnieś go. Powtarzaj ten krok aż do zakończenia konfiguracji odcisku palca.

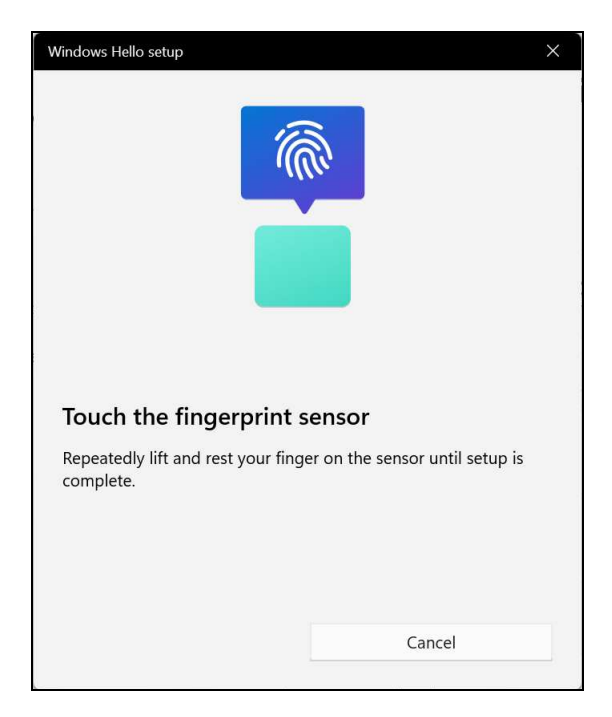

5. Po zakończeniu konfiguracji odcisku palca można będzie logować się do komputera lub odblokowywać go przez przyłożenie palca do czytnika odcisków palców. Możesz wybrać polecenie **[Add another finger] (Dodaj kolejny palec)** w celu dodania następnego odcisku palca do odblokowywania komputera.

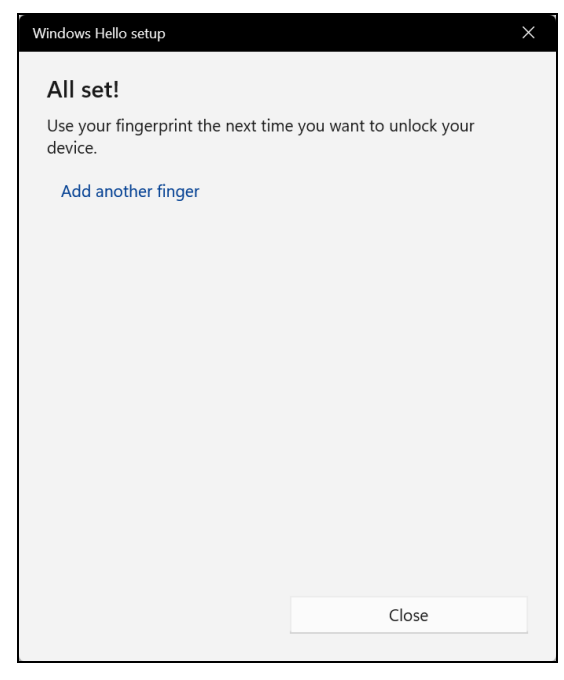

**Uwaga**

*Je\li notebook ma wiele kont, można skonfigurować dostęp oddzielnie dla każdego i automatycznie przeBączać pomiędzy kontami.*

# **PROGRAM NARZDZIOWY BIOS**

Program narzędziowy BIOS to program konfiguracji sprzętu, wbudowany w układzie BIOS.

Komputer został już wcześniej prawidłowo skonfigurowany oraz zoptymalizowany i zazwyczaj nie ma potrzeby uruchamiania tego programu narzędziowego. Jednakże, jeśli wystapia problemy związane z konfiguracja, będzie potrzebne uruchomienie tego programu.

Aby uaktywnić program narzędziowy BIOS, należy nacisnać klawisz **F2** w czasie wyświetlania logo komputera.

## **Sekwencja startowa systemu**

Aby ustawić sekwencje startowa systemu w programie narzędziowym BIOS, należy uruchomić program narzędziowy BIOS, a następnie wybrać opcję **Boot** z listy kategorii umieszczonej w górnej części ekranu.

### <span id="page-66-0"></span>Ustawianie haseł

Aby ustawić hasło podczas ładowania systemu, uruchom program narzędziowy BIOS, a następnie wybierz kategorię **Security** z listy kategorii umieszczonej w górnej części ekranu.

Wyszukaj opcję Set Supervisor Password, a następnie wprowadź hasło, aby włączyć tę funkcję. Po wprowadzeniu hasła dla tej funkcji możesz włączyć/wyłączyć funkcję Password on Boot.

Pamięta, aby wybrać opcję F10, aby prawidłowo zapisać i wyjść z narzędzia BIOS po dokonaniu zmian.

# **ZARZDZANIE ENERGI**

Komputer posiada wbudowany moduł zarzadzania energia monitorujący aktywność systemu. Aktywność systemu odnosi się do wszelkiej aktywności angażującej jedno lub więcej następujących urządzeń: klawiatura, myszka, dysk twardy, urządzenia peryferyjne podłaczone do komputera, a także pamięć wideo. Jeżeli nie zostanie stwierdzona aktywność w ciagu określonego czasu, komputer zatrzymuje działanie niektórych lub wszystkich wymienionych urzadzeń w celu oszczedzania energii.

# **Oszczdzanie energii**

*WyBączanie szybkiego rozruchu*

Do przyspieszania uruchamiania w komputerze używana jest funkcja szybkiego rozruchu, która jednak powoduje zużycie niewielkiej ilości energii w celu sprawdzania występowania sygnału uruchamiania. Sprawdzanie powoduje powolne zużywanie energii akumulatora komputera.

Aby zmniejszyć pobór energii przez komputer, a zatem jego wpływ na środowisko, wyłacz funkcję szybkiego rozruchu:

## **Uwaga**

*Je\li funkcja szybkiego rozruchu jest wyBączona, uruchomienie komputera z trybu [Sleep] (Uśpij) potrwa dłużej.* 

*Ponadto komputer nie zostanie uruchomiony w przypadku otrzymania polecenia uruchomienia przez sieć (funkcja Wake on LAN).*

- 1.Naci\nij *klawisz Windows* lub *przycisk [Start] (Start) systemu Windows*, a następnie wyszukaj opcję "**[Choose a power plan] (Wybierz plan zasilania)**î.
- 2.Wybierz opcję **[Choose what the power buttons do] (Wybierz dziaBanie przyciskÛw zasilania)**.

3.Wybierz opcję **[Change settings that are currently unavailable] (ZmieD ustawienia, ktÛre s obecnie niedostpne)**.

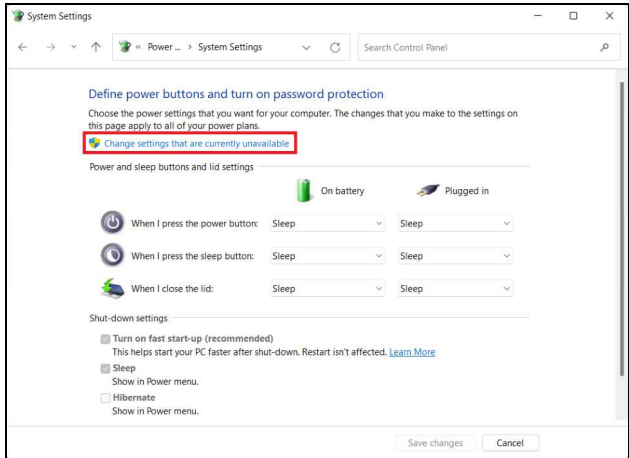

4. Przewiń w dół i wyłącz opcję **[Turn on fast start-up] (Włącz szybkie uruchamianie)**.

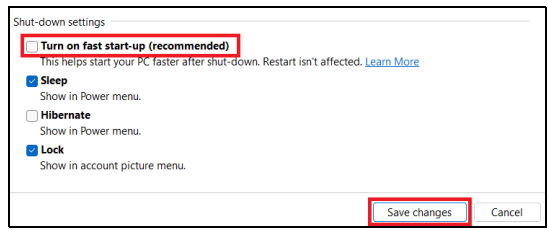

5.Wybierz **[Save changes] (Zapisz zmiany)**.

# **PAKIET AKUMULATORA**

W komputerze jest stosowany wbudowany jest akumulator litowy zapewniający możliwość długiego użytkowania pomiędzy okresami Badowania.

# **Charakterystyka baterii**

Akumulator jest zawsze ładowany, kiedy tylko komputer zostanie przyłaczony do zasilacza. Komputer obsługuje funkcję ładowania podczas użytkowania, co pozwala doładowywać akumulator podczas eksploatacii komputera. Jednakże ładowanie baterii, gdy komputer jest wyłaczony, powoduje znaczne skrócenie czasu ładowania.

Akumulator jest przydatnym źródłem zasilania podczas podróży lub w razie awarii zasilania sieciowego.

## **Aadowanie akumulatora**

Podłącz zasilacz do komputera, a następnie do gniazdka sieci elektrycznej.

### **Uwaga**

*Doradzamy naBadowanie akumulatora przed wycofaniem go z użycia na dzień. Aadowanie akumulatora przez noc przed podrÛżą umożliwi następnego dnia uruchomienie komputera z całkowicie naładowanym akumulatorem.*

*Formowanie nowego pakietu akumulatora*

Przed pierwszym użyciem akumulatora konieczne jest przeprowadzenie procesu "formowania":

- 1. Przyłącz zasilacz prądu przemiennego i wykonaj pełne ładowanie akumulatora.
- 2. Włącz komputer i zakończ konfigurację systemu operacyjnego.
- 3. Odłącz zasilacz prądu przemiennego.
- 4. Korzystaj z komputera używając zasilania z akumulatora.
- 5. Doprowadź do całkowitego wyczerpania akumulatora do chwili pojawienia się ostrzeżenia o niskim poziomie naładowania akumulatora.
- 6. Przyłacz zasilacz pradu przemiennego i ponownie naładuj baterie do pełna.

Wykonuj te czynności aż akumulator przejdzie trzykrotnie cykl ładowania i rozładowania

Ten proces formowania należy przeprowadzać w przypadku wszystkich nowych akumulatorów lub akumulatora, który nie był używany przez długi okres czasu.

### **Ostrze}enie**

**Nie nale}y nara}ać pakietÛw akumulatorÛw na dziaBanie temperatur ni}szych od 0°C lub wy}szych od 45°C. Skrajne temperatury mog być szkodliwe dla pakietu akumulatora.**

Proces regulacji baterii powoduje, że bateria może przyjmować maksymalny możliwy ładunek energii. Zaniedbanie wykonania tej procedury uniemożliwi akumulatorowi uzyskiwanie maksymalnego ładunku energii, a także spowoduje skrócenie użytecznego okresu trwałości akumulatora.

Ponadto, na użyteczny okres trwałości akumulatora szkodliwy wpływ ma eksploatacja w następujących warunkach:

- Użytkowanie komputera przy stałym korzystaniu z zasilacza prądu przemiennego.
- Nie stosowanie się do przedstawionej powyżej zasady całkowitego rozładowywania i pełnego ładowania akumulatora.
- Częste używanie; im częściej korzystasz z baterii, tym szybciej osiągnie ona koniec użytecznego okresu trwałości. Okres przydatności do użytkowania wbudowanego akumulatora wynosi 1000 cykli ładowania/rozładowania.

## **Optymalizowanie okresu trwaBo\ci akumulatora**

Optymalizowanie okresu trwałości akumulatora pomaga maksymalnie wykorzystać działanie akumulatora, zapewniając wydłużenie cyklu rozładowania/ładowania i poprawiając efektywność ładowania. Zalecamy stosowanie się do przedstawionych poniżej sugestii:

- Kiedy tylko jest to możliwe, korzystaj z zasilacza pradu przemiennego, pozostawiając baterie w rezerwie na okres użytkowania przenośnego.
- Odłacz nieużywane urzadzenia (np. napęd dysków USB), ponieważ moga one pobierać prad.
- Przechowywać komputer w chłodnym, suchym miejscu. Zalecana temperatura wynosi od 10°C do 30°C. Wyższe temperatury moga powodować szybsze samorozładowanie akumulatora.
- · Nadmierne doładowywanie skraca okres trwałości akumulatora.
- Dbanie o zasilacz pradu przemiennego oraz akumulator.

### **Kontrola poziomu naBadowania akumulatora**

Miernik energii wskazuje bieżący poziom naładowania baterii. Należy umieścić kursor nad ikona akumulatora/zasilania na pasku zadań, aby został przedstawiony bieżący poziom naładowania akumulatora.

### **Ostrzeżenie o niskim poziomie naładowania akumulatora**

Podczas korzystania z komputera na zasilaniu bateryjnym należy zwracać uwagę na miernik poziomu energii.

### **Wa}ne**

**Zasilacz prdu przemiennego nale}y przyBczać najszybciej jak to jest mo}liwe po pojawieniu si ostrze}enia o niskim poziomie naBadowania akumulatora. Gdy akumulator rozBaduje si caBkowicie i komputer zamknie system, mo}e nastpić utrata danych.**
Kiedy pojawi się ostrzeżenie o niskim poziomie naładowania akumulatora, zalecany tok postępowania zależy od sytuacji:

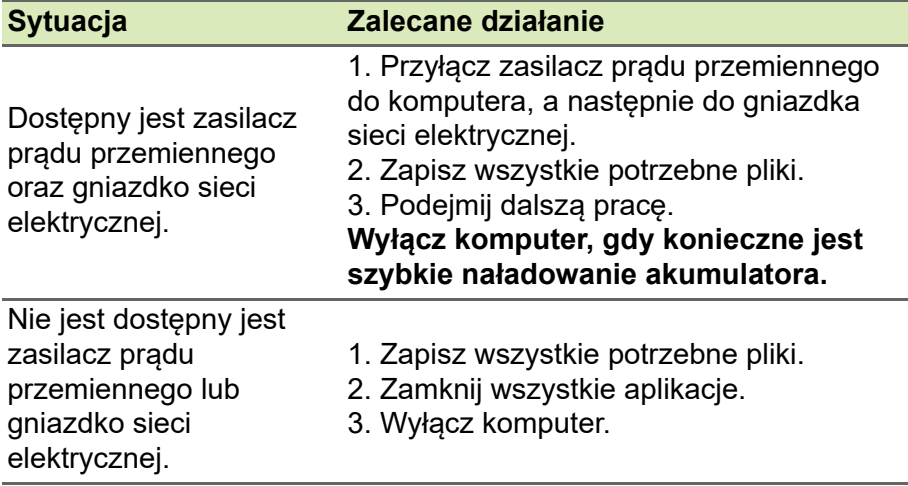

# **PODR"|OWANIE Z KOMPUTEREM**

W tym rozdziale zamieszczono wskazówki i porady zwiazane z przenoszeniem komputera i podróżowaniem z komputerem.

# **OdBczanie wyposa}enia zewntrznego**

W celu odłaczenia komputera od akcesoriów zewnętrznych należy wykonać następujące czynności:

- 1.Zapisz wszystkie otwarte pliki.
- 2. Wyjmij dyski ze stacji dysków optycznych.
- 3. Zamknij system lub przełącz komputer w tryb [Sleep] (Uśpij) lub [Hibernate] (Hibernacja).
- 4. Zamknij pokrywę wyświetlacza.
- 5. Odłącz przewód od zasilacza prądu przemiennego.
- 6. Odłacz klawiaturę, urządzenie wskazujące, drukarkę, zewnętrzny monitor i inne urzadzenia zewnętrzne.
- 7. Odłącz blokadę Kensington / Noble, jeżeli jest używana do zabezpieczenia komputera.

# **Uwaga**

*Dane techniczne rÛżnią się w zależno\ci od modelu.*

# **W** podróży

Przy przemieszczaniu się na niewielkie odległości, na przykład z biura do miejsca spotkania.

Przed przenoszeniem komputera zamknij i zatrzaśnij pokrywę wyświetlacza, aby wprowadzić komputer w tryb [Sleep] (Uśpij). Można teraz bezpiecznie przenieść komputer do dowolnego miejsca w budynku.

Jeżeli przemieszczasz się na większa odległość, możesz zdecydować wyłączyć komputer.

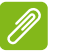

#### **Uwaga**

*Je\li komputer jest przez jaki\ czas w trybie [Sleep] (U\pij), może przej\ć w tryb [Hibernation] (Hibernacja) lub [Deep Sleep] (GBębokie u\pienie).*

# **Co wzić ze sob**

Jeżeli przemieszczasz się na względnie krótkie odległości, oprócz komputera nie będziesz musiał brać ze soba niczego więcej. Jeżeli akumulator nie jest w pełni naładowany, można wziąć zasilacz pradu przemiennego, aby go podłączyć. Jeżeli na miejscu nie ma gniazdka zasilania elektrycznego, należy zredukować szybkość rozładowania akumulatora, przestawiając komputer do trybu [Sleep] (Uśpij). Nacisnąć klawisz skrótu trybu [Sleep] (Uśpienia) lub zamknąć pokrywę wyświetlacza, jeżeli komputer nie jest intensywnie używany.

Jeżeli przemieszczasz się na większą odległość, na przykład obywasz podróż w kraju lub za granice, po zamknięciu komputera i odłaczeniu urzadzeń zewnętrznych spakuj komputer do etui ochronnego, które pomoże zapobiec przesuwaniu się komputera i ochroni go w razie upadku.

# **Porty i złącza...**

# **W tej cz\ci mo}na znale{ć:**

• Informacje na temat portów i złączy zamontowanych w komputerze

# **UNIWERSALNA MAGISTRALA SZEREGOWA (USB)**

Port USB to port umożliwiający bardzo szybką transmisję danych pozwalający na podłączenie urządzeń zewnętrznych z gniazdem USB, takich jak mysz, zewnętrzna klawiatura, dodatkowa pamię (zewnętrzne dyski twarde) lub dowolne zgodne urządzenie.

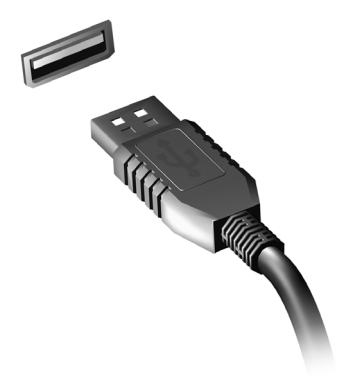

#### **Uwaga**

*W komputerach Acer są obecnie dostępne dwa standardy USB: USB 2.0 (High-speed USB) i USB 3.2 generacji 1 (SuperSpeed USB). Porty USB 2.0 w komputerach Acer mają czarny język, a porty USB 3.2 generacji 1 niebieski. Aby zapewnić jak najlepszą wydajno\ć, urządzenia z gniazdem USB 3.2 generacji 1 powinny być zawsze podłączane do portów USB 3.2 generacji 1. Sprawdź w dokumentacji urządzenia, ktÛry standard jest*   $obs$ *Hugiwany.* 

Za pomocą portu USB można też ładować urządzenia takie jak tablety, smartfony lub inne. Niektóre porty USB 3.2 generacji 1 obsługują urządzenia ładujące, gdy komputer jest w trybie [Hibernate] (Hibernacja) lub jest wyłączony. Poza tym można użyć koncentratora USB do podłaczenia wielu urzadzeń do jednego portu USB.

### **Wa}ne**

**W przypadku wyjmowania urzdzenia pamici masowej USB kliknij**  prawym przyciskiem myszy ikonę USB na pasku zadań systemu **Windows i wybierz polecenie "[Eject] (Wysuń) <urządzenie>", aby poinformować system operacyjny, }e musi przestać korzystać z urzdzenia, zanim zostanie ono wyjte. Je}eli si tego nie zrobi, mo}e nastpić utrata danych lub uszkodzenie urzdzenia zewntrznego.**

# **PORT USB TYPU C**

Port USB typu C umożliwia łatwe podłaczanie urzadzeń przy użyciu złacza USB typu C, np. dodatkowej pamięci masowej (tzn. napędu zewnętrznego) lub innych kompatybilnych urządzeń.

Port typu C jest dwukierunkowy, złącza można wkładać dowolną strona do góry.

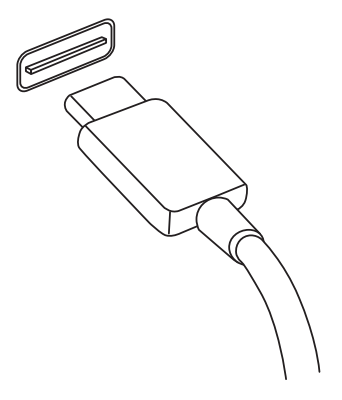

#### **Uwaga**

*W* przypadku komputerów Acer porty USB typu C obsługują standard do *USB4Æ (40 Gbps).* 

*Inne urządzenia USB urządzenia ze zBączem USB typu C są także obsBugiwane, jednak prędko\ć transferu może być obniżona, a niektÛre funkcje będą wyBączone (np. obsBuga wideo przez Thunderbolt).*

# **Wa}ne**

**W przypadku wyjmowania urzdzenia pamici masowej USB kliknij**  prawym przyciskiem myszy ikonę USB na pasku zadań systemu **Windows i wybierz polecenie "[Eject] (Wysuń) <urzadzenie>", aby poinformować system operacyjny, }e musi przestać korzystać z urzdzenia, zanim zostanie ono wyjte. Je}eli si tego nie zrobi, mo}e nastpić utrata danych lub uszkodzenie urzdzenia zewntrznego.**

# **PORT THUNDERBOLT 4**

 $Port$  Thunderbolt  $\Delta$  umożliwia łatwe podłaczanie urzadzeń do komputera przy użyciu złącza typu C, np. dodatkowei pamięci masowej (tzn. napędu zewnętrznego), wyświetlaczy lub innych kompatybilnych urządzeń. Do jednego portu Thunderbolt można podłączyć szeregowo do sześciu urządzeń, w tym wyświetlaczy.

Połączenie Thunderbolt korzysta z portu USB typu C i jest zgodne z urządzeniami Thunderbolt, USB, DisplayPort oraz urzadzeniami zasilanymi z portu USB-C. Port typu C jest dwukierunkowy, złącza można wkładać dowolna strona do góry.

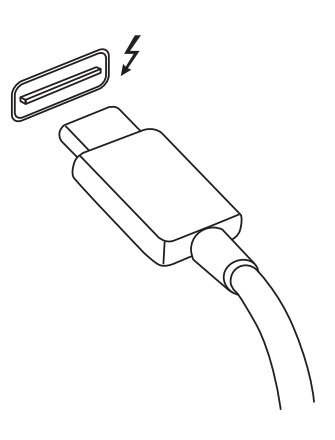

# **Wy\wietlacze**

Do jednego portu Thunderbolt 4 można podłączyć do dwóch wyświetlaczy 4K. W przypadku korzystania z przejściówki można używać urzadzenia DisplayPort lub innych kompatybilnych urzadzeń, w tym HDMI, DVI lub VGA.

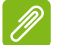

#### **Uwaga**

*Porty Thunderbolt 4 obsługują predkości transferu do 40 Gbps, a także urządzenia USB ze zBączem typu C o niższych prędko\ciach (zazwyczaj do 10 Gbps).*

*Inne urządzenia USB lub starsze urządzenia Thunderbolt ze złączem USB typu C (lub przej\ciÛwką) są także obsBugiwane, jednak prędko\ć transferu może być obniżona, a niektóre funkcje wyłaczone (np. obsługa wyświetlacza Thunderbolt).*

### **Wa}ne**

**W przypadku wyjmowania urzdzenia pamici masowej USB kliknij**  prawym przyciskiem myszy ikonę USB na pasku zadań systemu **Windows i wybierz polecenie "[Eject] (Wysuń) <urządzenie>", aby poinformować system operacyjny, }e musi przestać korzystać z urzdzenia, zanim zostanie ono wyjte. Je}eli si tego nie zrobi, mo}e nastpić utrata danych lub uszkodzenie urzdzenia zewntrznego.**

# **ZACZA WIDEO I AUDIO**

Dodaj zewnętrzny monitor do komputera za pomoca portu wideo. Dostepny port wideo zależy od konfiguracji komputera.

# **PrzyBczanie monitora**

- 1. Sprawdź, czy wyłączony jest komputer i przycisk zasilania monitora.
- 2. Podłacz kabel wideo do portu monitora w komputerze.
- 3. Podłącz kabel zasilania monitora do odpowiednio uziemionego gniazda ściennego.
- 4.Postępuj zgodnie z instrukcjami konfiguracji w podręczniku użytkownika monitora.
- 5. Włacz zasilanie monitora, a następnie komputera.
- 6. Poprawna rozdzielczość i częstotliwość odświeżania powinna zostać wykryta automatycznie. W razie potrzeby zmień ustawienia wyświetlacza używane przez komputer.

# **Uwaga**

*Aby przej\ć do elementÛw sterujących ekranu, kliknij w dowolnym miejscu pulpitu prawym klawiszem myszy i wybierz [Display settings] (Ustawienia ekranu).*

# **SBuchawki i mikrofon**

Do podłaczania urzadzeń audio służy jedno lub więcej gniazd 3,5 milimetra.

Użyj gniazda słuchawkowego do podłączania słuchawek stereofonicznych lub głośników aktywnych; podłaczenie urzadzenia audio do portu słuchawek powoduje wyłączenie wbudowanych głośników.

Podłącz zewnętrzny mikrofon do portu mikrofonu; podłączenie mikrofonu powoduje wyłączenie wbudowanego mikrofonu.

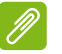

#### **Uwaga**

*Niektóre komputery mają pojedynczy port "kombi" pozwalający na użycie* zestawu s*łuchawkowego z jednym stykiem z wbudowanym mikrofonem. Takie zestawy słuchawkowe są najczęściej używane do smartfonów.* 

# **HDMI**

HDMI (High-Definition Multimedia Interface) jest wysokiej jakości interfejsem do cyfrowych sygnałów audio/wideo. HDMI przy użyciu jednego kabla umożliwia podłączenie dowolnego zgodnego źródła cyfrowego sygnału audio/wideo, np. komputera, urządzenia abonenckiego telewizji cyfrowej (set-top box), odtwarzacza DVD i odbiornika audio/wideo do dowolnego zgodnego cyfrowego monitora audio i/lub wideo, takiego jak telewizor cyfrowy (DTV).

Dzięki temu, że kabel jest jeden, łatwiej utrzymać porzadek. Pozwala to też na łatwe podłaczenie i uzyskanie możliwie najlepszej jakości dźwięku i obrazu.

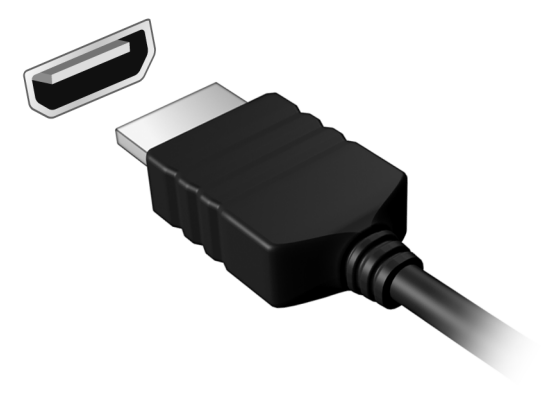

# **CZYTNIK KART MICROSD**

Karty pamieci microSD (Secure Digital) sa używane w wielu aparatach cyfrowych, tabletach, odtwarzaczach multimedialnych i telefonach komórkowych.

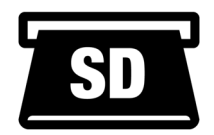

# *WkBadanie karty microSD*

- 1. Ułóż kartę tak, aby styki skierowane były w stronę portu, stykami skierowanymi w dół.
- 2. Ostrożnie wsuń kartę do portu. Jeśli konieczne jest użycie siły do włożenia karty, spróbuj nieznacznie zmienić jej położenie.
- 3. Wepchnij karte, aż wskoczy na swoje miejsce. Kilka milimetrów karty będzie wystawać z gniazda.

Jeśli karta zawiera pliki, może zostać wyświetlone okno *[Windows* AutoPlay] (Autoodtwarzanie systemu Windows) (zależy to od zawartości karty) z pytaniem o to, czy użytkownik chce użyć programu w celu uzyskania dostępu do zawartości karty.

# **Wa}ne**

**W przypadku wyjmowania karty pamici microSD kliknij prawym przyciskiem myszy ikone USB na pasku zadań systemu Windows i wybierz polecenie "[Eject] (Wysuń) <urzadzenie>", aby poinformować system operacyjny, }e musi przestać korzystać z urzdzenia, zanim zostanie ono wyjte. Je}eli si tego nie zrobi, mo}e nastpić utrata danych lub uszkodzenie urzdzenia zewntrznego.**

# *Karty SD, SDHC i SDXC*

Różne typy kart SD, mimo że wygladaja podobnie, oferuja różne możliwości. Karty SD posiadaja nawet 4 GB; karty SDHC posiadaja do 32 GB; a karty SDXC moga zawierać do 2048 GB (2 TB). Ten komputer zawiera czytnik obsługujący karty SDHC i SDXC.

# **Uwaga**

*Karty pamięci SDXC można stosować tylko w przypadku czytnikÛw obsBugujących karty SDXC; natomiast karty SD i SDHC mogą być używane w czytnikach obsBugującym karty o dowolnym typie.*

# **Masz pytania?**

# **W tej cz\ci mo}na znale{ć:**

- Często zadawane pytania
- Informacje dotyczące rozwiązywania problemów
- Jak chronić się, będąc w trybie online
- Gdzie znaleźć informacje kontaktowe do centrum serwisowego firmy Acer

# **CZSTO ZADAWANE PYTANIA**

Poniżej zamieszczona jest lista możliwych sytuacji, które mogą wystąpić podczas użytkowania komputera. Do każdej z tych sytuacji dołączone są łatwe sposoby rozwiązania problemu.

*WBączyBem zasilanie, ale komputer nie startuje ani nie uruchamia się.*

Sprawdź, czy komputer jest zasilany (jeśli komputer ma wskaźnik zasilania, nie będzie on świecił). W przypadku braku zasilania, sprawdź, co następuje:

- · Jeżeli pracujesz na zasilaniu bateryjnym, akumulator może być rozładowany w stopniu uniemożliwiającym zasilanie komputera. Podłącz zasilacz prądu przemiennego w celu doładowania pakietu akumulatora. Przed podjęciem ponownej próby włączenia komputera może być konieczne odczekanie kilku minut.
- Upewnij się, że zasilacz pradu przemiennego jest prawidłowo przyłaczony do komputera i gniazdka elektrycznego.

Jeśli komputer jest zasilany, sprawdź, co następuje:

• Czy do komputera jest podłaczone urzadzenie pamięci masowej USB (Naped USB, naped CD lub smartfon)? Odłacz je i naciśnij klawisze Ctrl + Alt + Del, aby ponownie uruchomić system.

*Na ekranie nic się nie wy\wietla.*

System zarzadzania energia automatycznie wyłacza wyświetlanie obrazu w celu oszczędzania energii. Naci\nij dowolny przycisk, aby przywrócić wyświetlanie.

Jeżeli po naciśnięciu klawisza obraz nadal nie wyświetla się, mogą być trzy przyczyny takiego stanu:

- $\cdot$  Poziom jasności jest zbyt niski. Użyj skrótu Zwię*kszenie jasności*, aby wyregulować poziom jasności.
- Urządzenie wyświetlania może być przełączone na zewnętrzny monitor. Naciśnij klawisz skrótu przełączania wyświetlania, aby przełączyć wyświetlanie z powrotem na komputer.
- Komputer może być w trybie [Sleep] (Uśpij) lub [Hibernate] (Hibernacja) (jeśli występuje dioda LED, będzie migać). Naciśnij i zwolnij przycisk zasilania, aby przywrócić normalny tryb pracy.

### *Brak dźwięku z komputera.*

Sprawdź:

- · Możliwe, że głośność została wyciszona. Sprawdź ikonę sterowania głośnościa (głośnik) znajdująca się na pasku zadań. Jeśli ikona jest przekreślona, kliknij ją i przeciągnij suwak w prawo w celu zwiększenia głośności.
- · Możliwe zbyt duże obniżenie poziomu głośności. Sprawdź głośność na ikonie sterowania głośnością (głośnik) znajdującej się na pasku zadań. Do ustawienia głośności możesz również użyć klawiszy skrótu regulacji głośności.
- · Jeżeli słuchawki na głowę, słuchawki na uszy lub zewnętrzne głośniki sa podłaczone do gniazda słuchawek komputera, automatycznie wyłaczane sa głośniki wewnętrzne.

#### *Klawiatura nie reaguje.*

Spróbuj przyłączyć zewnętrzną klawiaturę do portu USB komputera. Jeżeli zewnętrzna klawiatura działa, należy skontaktować się z dostawca lub autoryzowanym centrum serwisowym, ponieważ możliwe jest obluzowanie kabli klawiatury wewnętrznej.

#### *Drukarka nie dziaBa.*

- Upewnij się, że drukarka jest podłaczona do gniazda zasilania oraz, że jest włączona.
- Upewnij się, czy kabel sygnałowy drukarki jest pewnie przyłączony do portu USB komputera oraz do odpowiedniego portu drukarki.

#### *Chcę przywrÛcić pierwotne ustawienia mojego komputera.*

#### **Uwaga**

*Jeżeli używany system jest wersją wielojęzyczną, system operacyjny i język wybrane przy pierwszym wBączeniu systemu będą jedynymi opcjami dostępnymi w przyszBych operacjach odzyskiwania.*

Proces przywracania pomaga przywrócić oryginalne oprogramowanie na dysku C, jakie było zainstalowane przy zakupie komputera.

# **Ostrze}enie**

**Twój dysk C: zostanie sformatowany i zostana usunięte wszystkie dane. Wa}ne jest wykonanie kopii zapasowej wszystkich danych przed u}yciem tej opcji.**

Przed wykonaniem operacji przywracania, należy sprawdzić ustawienia BIOS.

- 1.Je\li występuje ustawienie **D2D Recovery** w opcji **Main**, upewnij się, że ma wartość Enabled.
- 2. Zakończ program narzędziowy BIOS zapisując zmiany. System zostanie ponownie uruchomiony.

# **Uwaga**

*Aby uzyskać dostęp do programu narzędziowego BIOS, naci\nij klawisz F2, kiedy zobaczysz logo Acer podczas rozruchu.*

Aby dowiedzieć się więcej, zobacz [patrz Przywracanie danych](#page-33-0) **[komputera na stronie 34](#page-33-0)**.

# **ZgBaszanie potrzeby obsBugi serwisowej**

*Międzynarodowa gwarancja podrÛżnego (International Travelers Warranty; ITW)*

Komputer jest zabezpieczony poprzez Międzynarodowa gwarancja podróżnego (International Travelers Warranty; ITW) dajaca zabezpieczenie komputera podczas podróży. Wraz z komputerem jest dostarczany paszport ITW. Zawiera on wszystkie niezbędne informacje na temat programu ITW. Lista dostępnych, autoryzowanych centrów serwisowych znajduje się w podręcznym informatorze. Należy uważnie przeczytać paszport.

Aby można było skorzystać z usług naszych centrów serwisowych, paszport ITW należy mieć zawsze przy sobie, szczególnie podczas podróży. Do dokumentu ITW dołacz dowód zakupu.

Jeżeli w docelowym kraju podróży nie ma centrum serwisowego ITW, autoryzowanego przez firmę Acer, pomoc można uzyskać kontaktując się z naszymi biurami na całym świecie. Odwiedź strone **[www.acer.com](http://www.acer.com/)**.

#### *Zanim zatelefonujesz*

Przed połaczeniem telefonicznym z serwisem online Acer należy przygotować następujące informacje oraz pozostawać przy komputerze podczas rozmowy. Pomoc użytkownika pozwoli skrócić czas rozmowy telefonicznej oraz udzielić bardziej skutecznej pomocy w rozwiazaniu problemu. Jeżeli komputer generuje komunikaty o błędach lub dźwięki, należy zapisać je, tak jak są wyświetlane na ekranie (lub zanotować ilość i kolejność dźwięków).

Wymagane jest podanie następujących informacji:

Imię i nazwisko:

Adres:

Numer telefonu:

Typ i model komputera:

Numer seryjny:

Data zakupu:

# **Rozwiązywanie problemów**

W rozdziale tym znajdują się porady dotyczące postępowania w przypadku wystapienia typowych problemów z systemem. Należy je przeczytać przed zwróceniem się o pomoc do pracownika pomocy technicznej. Rozwiązania bardziej poważnych problemów wymagają otwarcia obudowy komputera. Nie należy otwierać obudowy komputera samodzielnie. W celu uzyskania pomocy należy kontaktować się z dostawcą lub autoryzowanym centrum serwisowym.

# **Porady dotyczące rozwiązywania problemów**

Ten komputer zawiera zaawansowane rozwiazania umożliwiające wyświetlanie na ekranie raportów o błedach, aby zapewnić pomoc w rozwiązaniu problemów.

Jeżeli system zgłosi komunikat o błedzie lub pojawiaja się objawy wystapienia błędu, zobacz "Komunikaty o błędach" poniżej. Jeżeli nie można rozwiązać problemu, skontaktuj się z dostawcą.

# **Komunikaty o błędach**

Jeżeli pojawił się komunikat o błedzie, należy zanotować jego treść i podjąć próbę usunięcia błędu. W poniższej tabeli zostały wymienione w kolejności alfabetycznej komunikaty o błedach oraz zalecany przebieg postępowania.

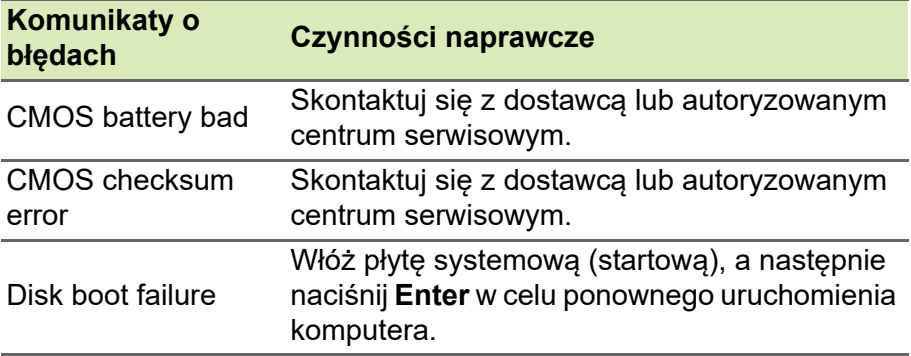

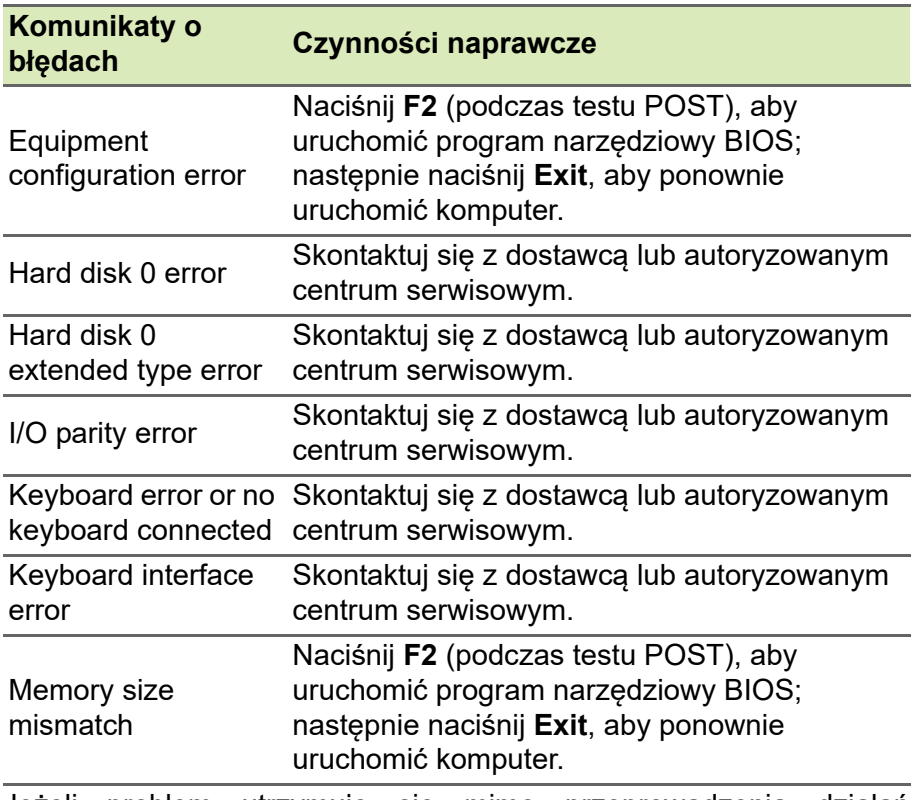

Jeżeli problem utrzymuje się mimo przeprowadzenia działań naprawczych, skontaktuj się z dostawcą lub autoryzowanym centrum serwisowym w celu uzyskania pomocy.

# **INTERNET I BEZPIECZECSTWO W TRYBIE ONLINE**

# **Pierwsze kroki w sieci**

# **Ochrona komputera**

Istotne jest chronienie komputera przed wirusami i atakami z Internetu (**patrz Oprogramowanie zabezpieczajce w Internecie na stronie 96**). Po pierwszym uruchomieniu komputera oferowany jest kompleksowy program do zapewnienia bezpieczeństwa przy korzystaniu z Internetu. Należy go uaktywnić tak szybko, jak to jest możliwe, przed podłaczeniem do Internetu.

# **Wybierz operatora usBug internetowych**

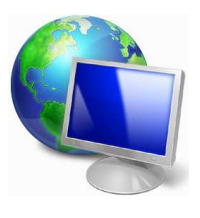

Używanie Internetu to naturalny element codziennego korzystania z komputera. Za pomocą zaledwie kilku kroków możesz uzyskać dostęp do ogromnego zbioru wiedzy i narzędzi komunikacji. Aby je wykonać, musisz najpierw wybrać *usługodawce internetowego*, który zapewnia połączenie między Twoim komputerem a Internetem. Przed dokonaniem wyboru należy

zorientować się w ofercie dostepnej w Twoim regionie, zasięgnać opinii znajomych i rodziny lub poczytać recenzie konsumentów. Operator usług internetowych, którego wybierzesz, przekaże Ci instrukcje dotyczące połaczenia z Internetem (może to wymagać dodatkowego oprogramowania lub specjalnego urządzenia, które łaczy się z Twoja linia telefoniczna).

# *Typy poBączeń*

W zależności od modelu komputera, lokalizacji i wymagań komunikacyjnych, istnieje kilka sposobów połączenia się z Internetem.

### *Telefoniczne*

Niektóre komputery zawierają łącze do połączenia telefonicznego ("modemu"). Umożliwia to połączenie z Internetem za pomocą linii telefonicznej. W połączeniu telefonicznym, nie można używać modemu ani telefonu jednocześnie na tej samej linii telefonicznej. Ten typ połączenia zalecany jest tylko wtedy, gdy mamy ograniczony dostęp do Internetu, ponieważ prędkość połączenia jest zbyt mała, a czas połączenia jest zazwyczaj liczony za godzinę.

# *DSL (np. ADSL)*

DSL (cyfrowa linia abonencka) to połączenie stałe, które uruchamiane jest przez linię telefoniczną. Ponieważ DSL i telefon nie działają na tych samych czestotliwościach, można używać telefonu w tym samym czasie, kiedy podłączony jest Internet (wymaga to "mikrofiltra" przy każdym gnieździe telefonicznym w celu uniknięcia zakłóceń). Aby można było łączyć się przez DSL, musisz być blisko głównego biura operatora telefonii (usługa jest czasem niedostępna na obszarach poza miastem). Predkość połaczenia różni się w zależności od lokalizacji użytkownika, ale łącze DSL zwykle zapewnia bardzo szybka i niezawodna łaczność z Internetem. Ponieważ jest to łacze stałe, opłaty są zazwyczaj naliczane miesięcznie.

# **Uwaga**

*Aącze DSL wymaga odpowiedniego modemu. Modem zazwyczaj dostarcza operator po wykupieniu jego usług. Wiele z tych modemów ma wbudowany router zapewniający dostęp do sieci i Bączno\ć Wi-Fi.*

# *Kablowe*

Połączenie kablowe zapewnia szybkie i stałe usługi internetowe poprzez linię telewizji kablowej. Usługa ta dostępna jest zazwyczaj w dużych miastach. Można używać telefonu i oglądać telewizję kablową w tym samym czasie, gdy jesteśmy połączeni z Internetem.

# *PoBączenia komÛrkowe*

Połączenie komórkowe umożliwia korzystanie z sieci telefonii komórkowej (używanej przez telefony komórkowe) do łączenia się z Internetem podczas pracy poza domem. W komputerze może występować gniazdo karty SIM lub komputer może wymagać urządzenia zewnętrznego np. modemu USB lub odpowiednio wyposażonego telefonu komórkowego.

# **Uwaga**

*Je\li komputer ma gniazdo karty SIM, potrzebna jest zgodna karta SIM i umowa z dostawca usług telefonii komórkowej. Przed rozpoczęciem korzystania z sieci komórkowej sprawdź u dostawcy usBug, czy pobierane są dodatkowe opBaty, szczegÛlnie za roaming.*

# **PoBczenia sieciowe**

LAN (Local Area Network) to grupa komputerów (na przykład w budynku biurowym lub w domu), które maja wspólna linie komunikacyjną i zasoby. Gdy sieć zostanie ustawiona, można wówczas wspólnie korzystać z plików, urzadzeń peryferyjnych (takich jak drukarka) i połaczenia z Internetem. Można ustawić LAN, używając technologii przewodowych (jak Ethernet) lub bezprzewodowych (jak Wi-Fi czy Bluetooth).

*Sieci bezprzewodowe*

Lokalna sieć bezprzewodowa (lub w skrócie WLAN) to połaczenie między dwoma lub większa liczba komputerów bez użycia przewodów. Sieć Wi-Fi jest prosta w instalacji i umożliwia udostępnianie plików, urządzeń zewnętrznych i łacz internetowych.

# *Jakie korzy\ci daje sieć bezprzewodowa?*

#### *Mobilno\ć*

Sieci WLAN pozwalają użytkownikom wspólnie korzystać z plików i urzadzeń będacych elementami sieci, np. drukarek i skanerów.

Z połączenia internetowego można korzystać na kilku komputerach.

#### *Szybko\ć i Batwo\ć instalacji*

Sieć WLAN instaluje się szybko i łatwo, bez konieczności ciagnięcia kabli przez ściany i sufity.

#### *Komponenty sieci WLAN*

Do utworzenia bezprzewodowej sieci w domu są potrzebne następujące elementy:

# *Punkt dostępowy (router)*

Punkty dostępowe (routery) sa stacjami nadawczo-odbiorczymi emitujacymi dane w otaczająca je przestrzeń. Działają one na zasadzie pośredników między siecią przewodową a bezprzewodową. Większość routerów ma wbudowany modem DSL, który umożliwia dostep do szybkiego łacza internetowego DSL. Zwykle to operator usług internetowych (ISP) dostarcza modem lub router po wykupieniu abonamentu. Szczegółowe informacje na temat konfiguracji punktu dostępowego/routera znajduja się w dołaczonej do niego dokumentacii.

# *Karta sieci bezprzewodowej*

Większość komputerów jest wyposażona w moduł sieci bezprzewodowej i przycisk "Wi-Fi", który włącza i wyłącza obsługę sieci bezprzewodowej. Opcje zarządzania siecią umożliwiają również właczanie i wyłaczanie sieci bezprzewodowej, a także kontrolę nad zasobami udostępnianymi za pośrednictwem sieci.

# **Ostrze}enie**

**Korzystanie z urzdzeD bezprzewodowych podczas lotu mo}e być zabronione. WyBcz wszystkie urzdzenia przed wej\ciem na pokBad samolotu. Urzdzenia te mog stanowić zagro}enie dla funkcjonowania samolotu, przerywać komunikacj, a nawet być prawnie zakazane. Po wystartowaniu zapytaj obsługę samolotu, czy możesz właczyć funkcję Wi-Fi.**

# **Surfuj po sieci!**

Do surfowania po Internecie potrzebny jest program zwany przeglądarką internetową. Przeglądarka *[Microsoft Edge] (Microsoft Edge)* umożliwia ona łatwiejsze i bezpieczniejsze przeglądanie Internetu. Po podłączeniu komputera do Internetu kliknij aplikację Microsoft Edge w menu [Start] (Start) lub ikonę na pasku zadań i na nowo rozpocznij swoja przygodę z siecia!

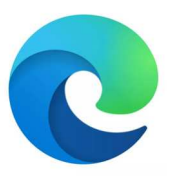

# *Witryna internetowa Acer*

Na dobry poczatek warto odwiedzić nasza witrynę internetowa, **[www.acer.com](http://www.acer.com/)**.

Acer ma zapewnić stałe indywidualne wsparcie. W naszej sekcji *[Support] (Wsparcie techniczne)* dostępne sa pomocne informacje odpowiednio dopasowane do Twoich potrzeb.

Witryna internetowa [www.acer.com](http://www.acer.com/) to Twoja przepustka do świata operacji i usług online: Odwiedzaj nas regularnie, aby uzyskać najświeższe informacje i pobrać najnowsze materiały!

# **Oprogramowanie zabezpieczajce w Internecie**

Aby chronić swoich użytkowników przez cyberprzestępcami, firma Acer nawiązała współpracę z marką McAfee w celu oferowania produktów bezpieczeństwa na swoich urządzeniach.

*Wybrane komputery marki Acer oferowane są z ochroną oprogramowania McAfee*

Oprogramowanie McAfee jest instalowane fabrycznie w wybranych komputerach marki McAfee, chroniac tożsamość i dane finansowe użytkownika przed wirusami, programami typu spyware, oprogramowaniem destrukcyjnym i innymi zagrożeniami pochodzacymi z Internetu. Dowiedź się więcej o sposobach zachowania bezpieczeństwa w Internecie i jak kontynuować ochronę po wygaśnięciu wstępnej subskrypcji.

#### **Uwaga**

*Specyfikacje zależą od modelu lub systemu operacyjnego.*

# *Chroń się przed cyberprzestępcami*

Chroń się przed hakerami i cyberprzestępcami poprzez poznanie metod, które stosują, aby uzyskać dostęp do Twoich prywatnych danych.

# *Zadbaj o aktualizacje swojego oprogramowania*

Cyberprzestępcy wykorzystują luki zabezpieczeń w oprogramowaniu lub platformach, ponieważ są one najprostszym sposobem na niepostrzeżone zainstalowanie oprogramowania destrukcyjnego na urzadzeniu użytkownika, czasami bez jakichkolwiek działań z jego strony. Niezwłocznie po ogłoszeniu aktualizacji przez producenta<br>oprogramowania bakerzy przygotowuja oprogramowanie hakerzy przygotowuja oprogramowanie destrukcyjne, wykorzystujące luki bezpieczeństwa w oprogramowaniu, które zostałyby naprawione, gdyby zainstalowano aktualizację.

**Jak zadbać o bezpieczeństwo:** Instaluj wszystkie aktualizacje oprogramowania niezwłocznie po ich udostępnieniu.

### *Uważaj na faBszywe wiadomo\ci e-mail lub na wiadomo\ci e-mail mające na celu wyBudzenie danych*

Zwracaj uwagę na wiadomości e-mail, które zostały wysłane przez znanych nadawców, takich jak znajomi lub koledzy z pracy, ale wydają się dziwne. Na przykład Twoje imię napisano z małej litery lub wiadomość zawiera literówki. Wiadomość e-mail może pochodzić od cyberprzestępców, którzy chcą od Ciebie wyłudzić numer karty kredytowej czy PESEL lub przekieruja Cię do fałszywej witryny internetowej danego banku, aby przechwycić Twoje dane logowania.

**Jak zadbać o bezpieczeństwo:** Używaj dobrego filtra antyspamowego. Jeżeli wiadomość e-mail wygląda dziwnie, nie klikaj żadnych elementów i natychmiast ja usuń. Zamiast tego recznie uruchom przeglądarkę, wpisz adres witryny internetowej Twojego banku, a następnie zaloguj się.

# *Nie daj się nabrać na faBszywe telefony*

Oszustwo na pomoc techniczną jest formą oszustwa w Internecie, która polega na telefonach od osób podających się za pracowników pomocy technicznej znanej firmy, np. McAfee czy Microsoft, którzy beda twierdzić, że masz wirusa. Głównym motywem tych oszustów jest wyłudzenie pieniędzy od ofiary. Cyberprzestępcy mogą również instalować oprogramowanie destrukcyjne, takie jak oprogramowanie rejestrujące naciśnięcia klawiszy lub konie trojańskie wykorzystujące metodę "tylnego wejścia", aby uzyskać dostęp do prywatnych informacii.

**Jak zadbać o bezpieczeństwo:** Nie daj się nabrać na telefony informujące o tym, że Twoje oprogramowanie lub komputer nie działaja. Nigdy nie podawaj przez telefon prywatnych informacji, takich jak numer PESEL czy numer karty kredytowej, nieznanym osobom.

# *Popularne zagrożenia wykorzystywane przez cyberprzestępcÛw*

Znasz już kilka popularnych sposobów wykorzystywanych przez cyberprzestępców do uzyskania dostępu do Twojego urządzenia lub wyłudzenia od Ciebie prywatnych informacji. Oto kilka rodzajów oprogramowania destrukcyjnego, które cyberprzestępcy instaluja po uzyskaniu dostępu do urządzenia, oraz działania, które należy podjać w razie infekcji.

#### *Oprogramowanie typu ransomware*

Jest to rodzaj oprogramowania destrukcyjnego, które szyfruje pliki z<br>prywatnymi informacjami na komputerze i podłaczonych prywatnymi informacjami na komputerze i podłaczonych urządzeniach. Szyfrowanie powoduje konwersję plików do innego formatu, który można otworzyć jedynie określonym kluczem<br>odszyfrowywania. Po zainstalowaniu oprogramowania typu Po zainstalowaniu oprogramowania typu ransomware wyświetlony zostanie komunikat z ostrzeżeniem, że komputer jest teraz zablokowany. Użytkownik zostanie poinformowany o tym, że musi zapłacić "karę" o określonej wysokości i w określonym terminie. Nawet po dokonaniu zapłaty przestępcy mogę nadal nie odszyfrować pliku!

**Co nale}y zrobić w przypadku infekcji:** Przede wszystkim unikaj infekcji, a najlepsza ochrone przed infekcjami zapewnia oprogramowanie zabezpieczające w Internecie, takie jak McAfee. Dobrym sposobem jest również regularne wykonywanie kopii zapasowych wszystkich danych i zapisywanie ich w magazynie online lub na oddzielnym, zewnętrznym dysku twardym, który jest wyłącznie *podBączony* do Twojego komputera podczas wykonywania kopii zapasowej. Oprogramowanie typu ransomware znane jest z blokowania dostępu do zewnętrznych dysków twardych podłączonych do komputera.

W przypadku zainfekowania przez oprogramowanie ransomware zastanów się dobrze, zanim zapłacisz "okup". Nie ma gwarancji, że cyberprzestępcy odblokuja Twoje pliki i że nie wykorzystają innych niewinnych ofiar.

#### Sieci typu "bot"

Sieć typu "bot" jest rzędem zainfekowanych, połączonych komputerów, które są wspólnie koordynowane w celu wykonania zadania. Sieci typu "bot" uzyskują dostęp do urządzenia za pomocą elementów złośliwego kodu. Po pobraniu oprogramowania sieć typu

"bot" skontaktuje się z głównym komputerem i poinformuje go, że wszystko jest gotowe do działania. Twój komputer, telefon, tablet lub urządzenie IoT będą pod całkowitą kontrolą osoby, która stworzyła dana sieć typu "bot". Większość zainfekowanych użytkowników nie zdaje sobie nawet sprawy z tego, że bezpieczeństwo ich komputerów jest zagrożone!

**Co należy zrobić w przypadku infekcji:** Możesz nie zauważyć infekcji, ponieważ sieci typu "bot" działają bardzo dyskretnie. Usługodawca internetowy może wysłać Ci powiadomienie o znalezieniu zagrożenia w Twojej sieci i że musisz usunać sieć typu "bot". Jeśli wykryjesz sieć typu "bot", używaj oprogramowania zabezpieczającego w Internecie, takiego jak McAfee, aby skanować wszystkie swoje urządzenia.

### *Wirusy/Oprogramowanie destrukcyjne*

"Wirus" jest od lat powszechnie używanym słowem na określenie złośliwego oprogramowania; wirus jest jednak tylko jednym z typów złośliwych zagrożeń. Wirus jest klasyfikowany jako samopowielający się element złośliwego kodu, który rozprzestrzenia się w plikach lub programach.

**Co należy zrobić w przypadku infekcji:** Podejmij działania w celu uniknięcia infekcji poprzez ochronę, którą zapewnia oprogramowanie zabezpieczające w Internecie, takie jak McAfee.

### *Stosuj nadzwyczajne \rodki ostrożno\ci podczas korzystania z publicznych sieci Wi-Fi*

Publiczna sieć Wi-Fi jest dostępna niemal wszędzie; od lokalnej kawiarni po hotele i lotniska odwiedzane podczas podróży. Wi-Fi wprawdzie ułatwia nam życie, ale także stwarza zagrożenie dla bezpieczeństwa danych przechowywanych na naszych laptopach i smartfonach. Wirtualna sieć prywatna (VPN) zapewnia użytkownikom prywatność i anonimowość w sieci dzięki mechanizmowi tworzenia sieci prywatnej w ramach publicznego połączenia internetowego. Sieci VPN maskują adres protokołu internetowego (IP), dzięki czemu działania w Internecie są nie do wyśledzenia, a co za tym idzie bezpieczne. Jednym z głównych zagrożeń bezpieczeństwa w publicznych sieciach Wi-Fi są ataki typu man-in-the-middle (MITM). Ataki te przypominają podsłuchy. Dane przesyłane są z punktu A (komputer) do punktu B (serwer/witryna internetowa), a atakujący może się dostać pomiędzy te transmisje. Konfiguruje on następnie<br>narzedzia zaprogramowane do "podsłuchiwania" transmisii. narzedzia zaprogramowane do "podsłuchiwania" transmisii, przechwytywania danych uznawanych za cenne oraz informacji typu dane logowania i hasła.

Korzystaj z wirtualnej sieci prywatnej (VPN) w celu ochrony swojej prywatności i anonimowości podczas łaczenia się z publiczna siecia Wi-Fi. Usługi VPN potrafią zaszyfrować wszystkie dane, które wysyłasz i otrzymujesz, korzystając z publicznego punktu dostępu do sieci Wi-Fi, dzieki czemu informacje sa zabezpieczone przed ingerencja hakerów i innych użytkowników danej sieci.

#### *Więcej wskazÛwek bezpieczeństwa*

Prawidłowe nawyki w zakresie bezpieczeństwa moga zmniejszyć zagrożenie ze strony przestępczości internetowej. Poprzez nabycie kilku podstawowych nawyków możesz znacznie zmniejszyć ryzyko padnięcia ofiara przestępczości internetowej:

- Chroń swoje konta silnymi, unikatowymi hasłami, które zawierają kombinację przynajmniej 10 liter pisanych wielka i mała litera, symboli i cyfr.
- · Nie klikaj przypadkowych łączy ani nie otwieraj wiadomości i załaczników od nieznanych nadawców.
- Nie przegladaj prywatnych informacji ani kont w mediach społecznościowych za pośrednictwem niechronionych sieci Wi-Fi.
- Używaj na swoich urzadzeniach oprogramowania zabezpieczającego, aby chronić się przed najnowszymi zagrożeniami.

#### *Ochrona komputera za pomocą narzędzi zabezpieczeń systemu Windows*

System Windows oferuje wiele zabezpieczeń w formie aplikacji.

#### *[Windows Updates] (Aktualizacje systemu Windows)*

Jeżeli komputer jest podłączony do Internetu, system Windows możne sprawdzać, czy nie zostały opublikowane ważne aktualizacje komputera, a następnie automatycznie pobierać je i instalować. Aktualizacje te obejmują poprawki zabezpieczeń i uaktualnienia programów, które mogą ułatwić korzystanie z komputera i zapewnić mu lepszą ochronę przed wirusami i atakami.